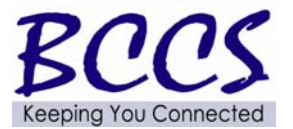

l.

# **Telecommunications Bulletin**

Customer Service Center (CSC)

Volume: CSC 11-16 Theresa Starling February 4, 2011 **CSC** Manager

# Ī **A New AT&T Voicemail System Coming February 14**  Central Office voicemail users will have to go through set-up procedure

L

*[This conversion does not impact any voicemail boxes on the Centigram System providing services to the Springfield and Chicago-Franklin (312/793 & 814) centrex systems or voicemail systems associated with Electronic Key Systems (EKS) or Private Branch Exchanges (PBXs)]*

AT&T will be upgrading their central office voicemail services throughout the state. The new Unified Messaging platform is scheduled to go on-line February 14, 2011 and will continue to have traditional voicemail features in addition to the following benefits.

**Customized Flexibility:** Besides having the capability to access voicemail on the phone, users will also be able to access voicemail through an Internet connection. Additionally, users can forward messages to an email address of their choice and have inbound faxes sent to their voicemail box or email address.

**Environmental Savings:** Users can save on toner, paper, and electricity by receiving all faxes in UM Messaging and managing them as electronic documents.

This upgrade will require a new Unified Messaging voicemail box access number and a new temporary Personal Identification Number (PIN) for accessing the mail box and establishing new greetings and any distribution lists. This upgrade will also require a transition plan as all existing messages will be lost once the new Unified Messaging is activated.

Transition Plan

- January 3, 2011 Legacy voicemail box users received a message informing them of the conversion.
- January 17, 2011 A second reminder was sent to legacy users.
- February 7, 2011 Auto-dialer calls will be made to remind users of the conversion. A message will be left if there is no answer.

AT&T will automatically program all the call forwarding features at the time of the conversion. After the Unified Messaging voicemail box is activated, users may continue to access the legacy voicemail box by calling it directly (refer to Old VM Access # on UM Conversion List). The old voicemail box, stored distribution lists, and saved messages will remain active for only one week after conversion.

All coordinators will get a separate notice listing the mail boxes and transfer boxes that will be converted on 2/14/2011 based on our EMS inventory. This listing will also include the new Unified Messaging access number (Universal VM Access #) and PIN for each voicemail box. Some AT&T central office voicemail and transfer boxes have already been converted to the new Unified Messaging Platform. If you do not receive a listing and your agency has AT&T Central Office voicemail services that have not been converted, please contact Jeff Schmid at 217-557-8788.

> For more information visit our website at: **www.bccs.illinois.gov 800-366-8768 [in Springfield 217-524-4784]**

#### **User Instructions:**

To set up UM by phone:

- Call the voicemail box access number: (refer to Universal VM Access # on UM Conversion List)
- Enter the voicemail box number: XXXXXXXXXX (10 digit telephone number)
- Enter the temporary PIN: XXXXXX (last 6 digits of telephone number)

To set up UM by computer:

- Use the UM website: um.att.com
- Enter the temporary email address: XXXXXXXXXX@um.att.com (10 digit telephone number)
- Enter the temporary website password: XXXXXX (last 6 digits of telephone number)

Attached is an AT&T Welcome Kit Quick Start Guide with helpful step-by-step instructions for setting up Unified Messaging by phone and computer and an AT&T UM User Guide. AT&T's Unified Messaging website (um.att.com) provides product demonstrations, a set-up wizard, frequently asked questions and answers, and more.

As noted in this Bulletin's heading, this conversion does not impact any voicemail boxes on the Centigram System providing services to the Springfield and Chicago-Franklin (312, 793 & 814) centrex systems or voicemail systems associated with Electronic Key Systems (EKS) or Private Branch Exchanges (PBXs). EMS11 inventory records associated with AT&T Telco voicemail services have the following option codes:

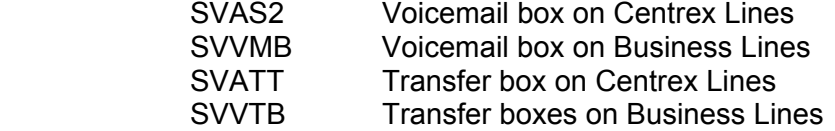

For new AT&T central office voicemail services ordered after the conversion, AT&T will mail the welcome kit for each voicemail box ordered to the site contact listed on the Telecommunications Service Request (TSR). The temporary PIN will be the last six digits of the AT&T order number (not the telephone number) which will be included in the welcome kit. If call forwarding on a no answer or busy condition to the voicemail box is needed, please include this information on the TSR as it is not automatically programmed since some users prefer to manually forward. Also attached is a listing of AT&T Centrex switches with the dialing plans and access numbers for each central office which also provides the call forwarding numbers for coordinators that have the ability to program via Centrex Mate.

If you have any questions or issues related to this conversion, please contact the Customer Service Center (CSC) at 800/366-8768 – Option 4, and Sub-Option 4.

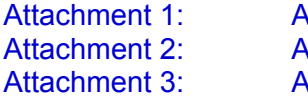

T&T Welcome Kit Quick Start Guide AT&T UM User Guide T&T Centrex Switch List

# **Welcome to AT&T Unified Messaging**<sup>5M</sup>

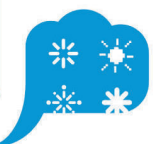

PS<sub>3</sub> 2438.39 Version:<br>: LeRov: **PAN** Created:<br>i (Fuji 3015.102 HQN

14:24:36 Ub<br>Luxel F9000:<br>Euxel PANTONE Version

6/22/10 By: Adobe Acrobat 7.0<br>18 September - Andre Schaffen, Scharzen american alexando Scaling<br>2 2925 (2)<br>on 7.0 Revision 91 RSI System 10.6 Build: #21, Ripped on Tuesday, J

June

22, 2010 2:25:12 PM

Percent: HT 100 WD 100 \rsi\lut\ C:1800415 M:180075 Y:18000 K:180045 PANTONE

150 5:180015 PANTONE 2925:180075 ] bleed: 0.25 margin size: 0.375

# Prepare to have your communications life changed.

That may sound like a bold statement, but you'll understand the difference your new service can make once you experience its many features and benefits. Even better, AT&T Unified Messaging is easy to learn and use.

#### How does it work?

AT&T Unified Messaging unifies telephone voice mail, Wireless from AT&T<sup>1</sup> voice mail, fax and email communications, making them easily accessible from most computers<sup>2</sup> or any touchtone telephone. Plus, not only can you listen to your voice messages using a telephone, you can also

listen to emails and fax header information thanks to built-in text-to-speech technology.

#### Let's get started.

It's easy to set up AT&T Unified Messaging. Choose the one you're most comfortable with from these simple options.

1. On your computer. (This is highly recommended.)

2a. Via your primary phone connected to the service.

#### 2b. From another phone.

For detailed instructions on using AT&T Unified Messaging and its features, we suggest you view the online User Guide a um.att.com (just click on the User Guide link on the left side of your screen)

<sup>1</sup>Landline number and wireless from AT&T number must be within the same service area. If landline and wireless from AT&T numbers are not within the same service area, integration may not work properly and additional airtime charges may apply. Unified Messaging works with most wireless phones from AT&T, but not all. Customers who purchase the iPhone are automatically set up with Visual Voicemail. To establish integration between the wireline and iPhone mailbox, you will need to call Customer Care at 1.888.300.6500. The iPhone can have either Visual Voicemail or an integrated mailbox utilizing the AT&T Unified Messaging service, but not both. Prepaid wireless from AT&T customers cannot add their wireless voice mail to AT&T Unified Messaging. Wireless from AT&T® 3G not available in all areas. <sup>2</sup>Macintosh users will not be able to record or listen to voice messages using the AT&T Unified Messaging software. Apple Macintosh users will not be able to record greetings. In addition, to listen to voice messages over the Internet browser Apple Macintosh and Microsoft Windows Vista users will need to use their own media player. <sup>3</sup>For security reasons, we ask that you change your temporary website Email Address, website Password and PIN immediately, even if you're not yet using your mailbox. When choosing your Password and PIN, don't use your telephone or mailbox number (or any part of the telephone or mailbox number) as part of your Password and PIN. Don't repeat digits (e.g., 444444), don't use sequential digits (e.g., 123456) and don't use easily identifiable numbers (e.g., ZIP code, street address, etc). Treat your Password and PIN as you would your ATM PIN. Select a Password and PIN of at least six digits. For added security, you should change your Password and PIN periodically and check your greetings to make sure they haven't been changed. <sup>4</sup>The \*98 feature is not available in all areas, and it is not available in California. <sup>5</sup>Your personal authentication code will be used when you need to reset your PIN to gain access to your AT&T Unified Messaging mailbox. When resetting your PIN over the telephone, you must be dialing from a phone number associated with your AT&T Unified Messaging mailbox. When you add a Wireless number to AT&T Unified Messaging, your Wireless mailbox will be eliminated and your existing messages will be lost. Depending upon the model of your Wireless handset, you may need to reprogram the "1" key to automatically dial the AT&T Unified Messaging voice mail access number to access your voice mailbox. Please visit the Online User Guide at www.um.att.com for programming instructions. If your local service is billed on a per-call or per-minute basis, you'll be charged for all local calls associated with the use of your voice messaging service. Under such plans, you'll be charged for a local call every time you retrieve a message or otherwise access your mailbox using your local telephone number. You'll also be charged for a local call every time a caller leaves or attempts to leave you a message. For customers on per-call calling plans, such calls will be counted against your monthly allowance. If you access your mailbox from outside your local calling area, you'll incur applicable local toll or long distance charges. Calls forwarded to your mailbox from your Wireless phone from AT&T will not incur airtime charges. However, airtime charges will apply when using your Wireless AT&T handset to retrieve messages. Contact your provider for rate information. AT&T Unified Messaging is a service provided by AT&T Messaging. © 2010 AT&T Intellectual Property. All rights reserved. AT&T and the AT&T logo are trademarks of AT&T Intellectual Property.

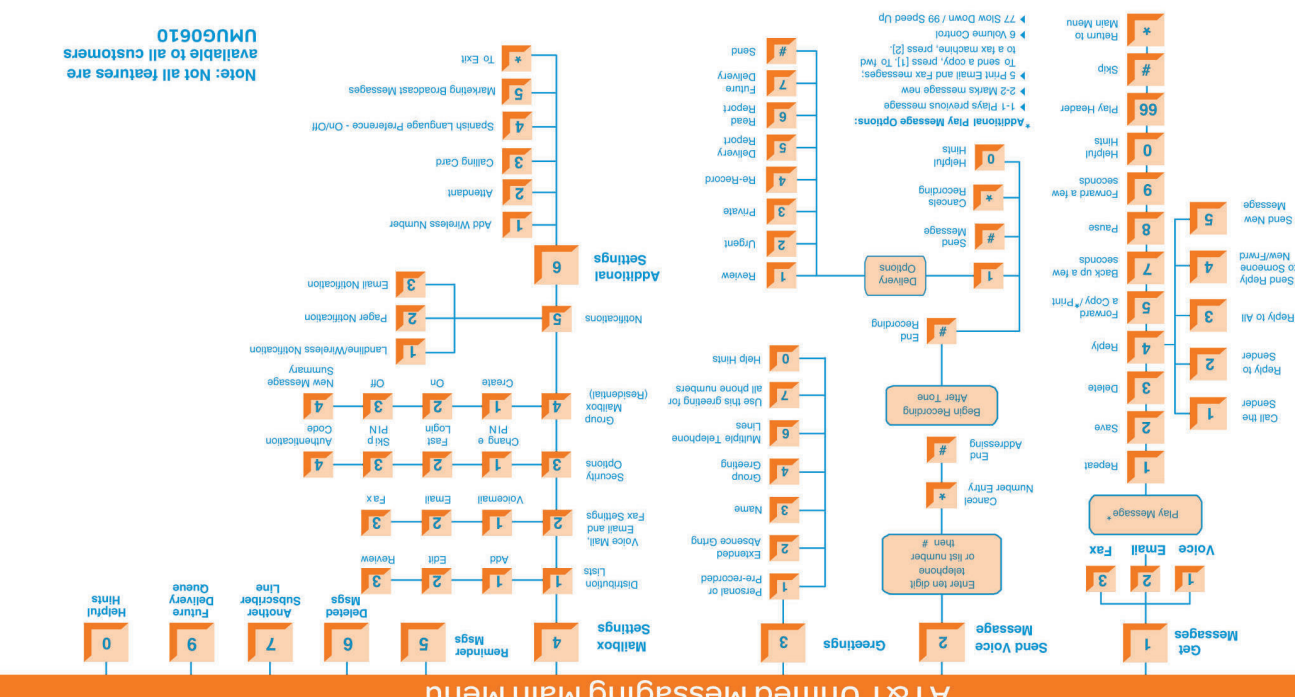

#### AT&T Unitied Messaging Main Menu

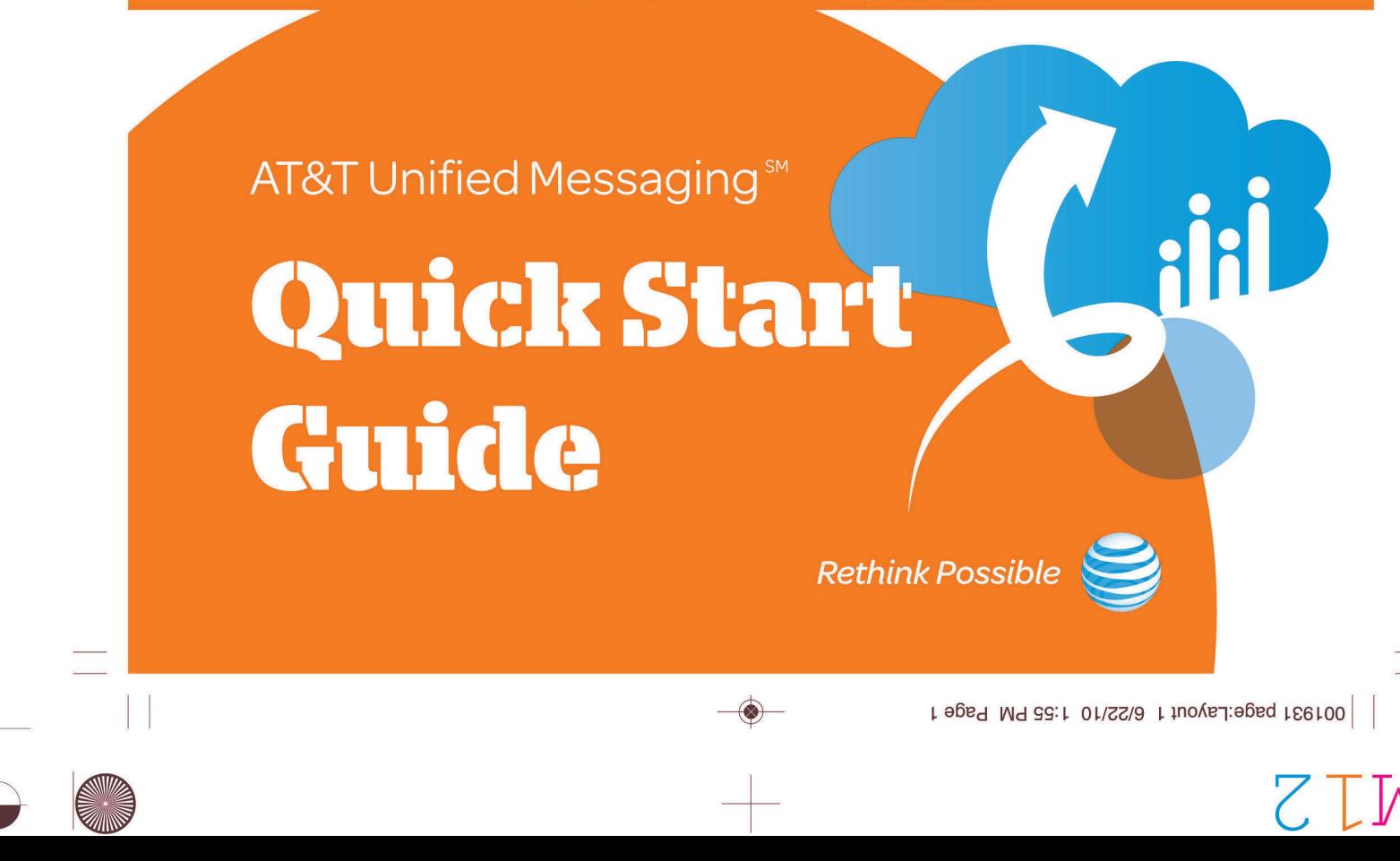

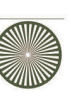

# Set up your mailbox on a computer. Macintosh computers are not supported.

Things you'll need before you start:

- · Your Temporary Email Address
- · Your Temporary Password

You can find these items in your Welcome Letter. You may also call AT&T Unified Messaging Customer Care at 1.888.300.6500 for help. To see a short video demonstration on how to set up your mailbox over the computer, go to att.com/umsetup

#### Now follow these steps:

- 1. Go to **um.att.com**. This is where you'll go every time you want to access your email, voice mail or faxes using a computer. The Set-up Wizard will give you an option to bookmark or add this location to your browser's Favorites list for future use.
- 2. Enter your Temporary Email Address and **Temporary Password.**
- 3. Follow the Set-up Wizard instructions. If you are adding a Wireless from AT&T number, you will need the last four digits of your Social Security Number or Tax ID.

This option is highly recommended.

Note: the Social Security Number or Tax ID entered must match the last four digits of the Social Security Number or Tax ID on the Wireless from AT&T account being added.

You have the option of recording your greeting(s) during the Set-up Wizard. You will need a microphone, speakers and a sound card on your computer to do this. If you do not want to record your greeting(s) over the computer or do not have a microphone, you can always record your greeting(s) the first time you access AT&T Unified Messaging over the phone.

Your mailbox is now ready to use. To begin, simply go to um.att.com and enter your Email Address and the **Password** you created during setup.

You will be taken directly to your Inbox. You can also check your messages using a telephone by dialing your Access Number. See the online User Guide for other options to check your messages and more detailed instructions on your new service.

# Set up your mailbox using your primary phone

connected to the service.

- Things you'll need before you start:
- · Your Access Number
- · Your Mailbox Number (telephone number) · Your Temporary PIN<sup>3</sup>
- You can find these items in your Welcome Letter. You may also call AT&T Unified Messaging Customer Care at 1.888.300.6500 for help.

#### If you're using the telephone CONNECTED to your service, select either option 1a or 1b to enter your mailbox:

- 1a. Dial your Access Number (the number you were given to access your messages over the telephone). For quicker access, simply dial \*98.4 1b. Dial your Mailbox Number (phone number).
- 2. Enter your Temporary PIN and press #.
- 3. When prompted, enter a new PIN and press #. Your new PIN must be at least six digits in length. If you make a mistake, press \* and start again.
- 4. Re-enter your new PIN followed by #.
- 5. When you're finished choosing your PIN, you

will be given the option to select a personal authentication question and answer. Your personal authentication code will be used when you need to reset your PIN.<sup>5</sup>

- 6. Next, you'll be prompted to record your name. Say your name after the tone and press #
	- . If you're happy with the recording, press 1.
	- · To record again, press 2.
	- . If you need more time, press 8 to pause. To resume, press any key.
- 7. Now you'll be prompted to record your personal greeting or to use a pre-recorded system greeting. Press 1 and say your greeting after the tone and press #.
	- . If you're happy with the recording, press 1.
	- · To record again, press 2.
	- · To use a different type of greeting (pre-recorded), press<sub>3</sub>.
	- · If you need more time, press 8 to pause. To resume, press any key.

# Set up your mailbox from another phone.

- Things you'll need before you start:
- Your Access Number
- Your Mailbox Number (telephone number)
- Your Temporary PIN<sup>3</sup>

You can find these items in your Welcome Letter. You may also call AT&T Unified Messaging Customer Care at 1.888.300.6500 for help.

#### If you're setting up your mailbox using a telephone NOT CONNECTED to your service, select either step 1a or 1b below:

- 1a. Dial your Access Number. Once you hear the system answer, simply follow the prompts.
- 1b. Dial your Mailbox Number. Once you hear the greeting, press \*. Because the phone will ring like any other phone call, someone may accidentally answer. Therefore, you may wish to access your mailbox using Option 1a above.
- 2. Enter your Temporary PIN and press #.
- 3. Enter your Mailbox Number and press # (if prompted).
- 4. When prompted, enter a new PIN and press #. Your new PIN must be at least six digits in length. If you make a mistake, press \* and start again.
- 5. Re-enter your new PIN followed by # for confirmation.
- 6. When you're finished choosing your PIN, you will be given the option to select a personal authentication question and answer. Your personal authentication code will be used when you need to reset your PIN.<sup>5</sup>
- 7. Next, record your name. Say your name after the tone and press #.
	- . If you're happy with the recording, press 1.
	- · To record again, press 2.
	- . If you need more time, press 8 to pause.
	- To resume, press any key.
- 8. Follow the same procedure as in step 7 above to record a personal greeting or use a pre-recorded system greeting.

2010 2:25:30

22,

Scaling

//22/10 By: Adobe Acrobat 7.0<br>NEG, Right-Reading, Color-Seps, Std-OVP ) [ TRAP ABO:100 7.0 Revision 91 RSI System 10.6 Build: #21, Ripped on

3015.102

 $\frac{1}{15}$ 

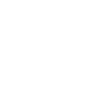

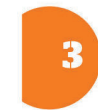

Congratulations!

You've just simplified your life.

At this point, your basic mailbox set up is complete and your AT&T Unified Messaging mailbox is now ready to use. You can proceed directly to your mailbox by pressing # or you can remain on the line to go through more Setup features. To begin, go online or simply use a telephone by dialing your access number and following the prompts. See the online user guide for other options to check your messages and more detailed instructions on your new service.

um.att.com | 1.888.300.6500

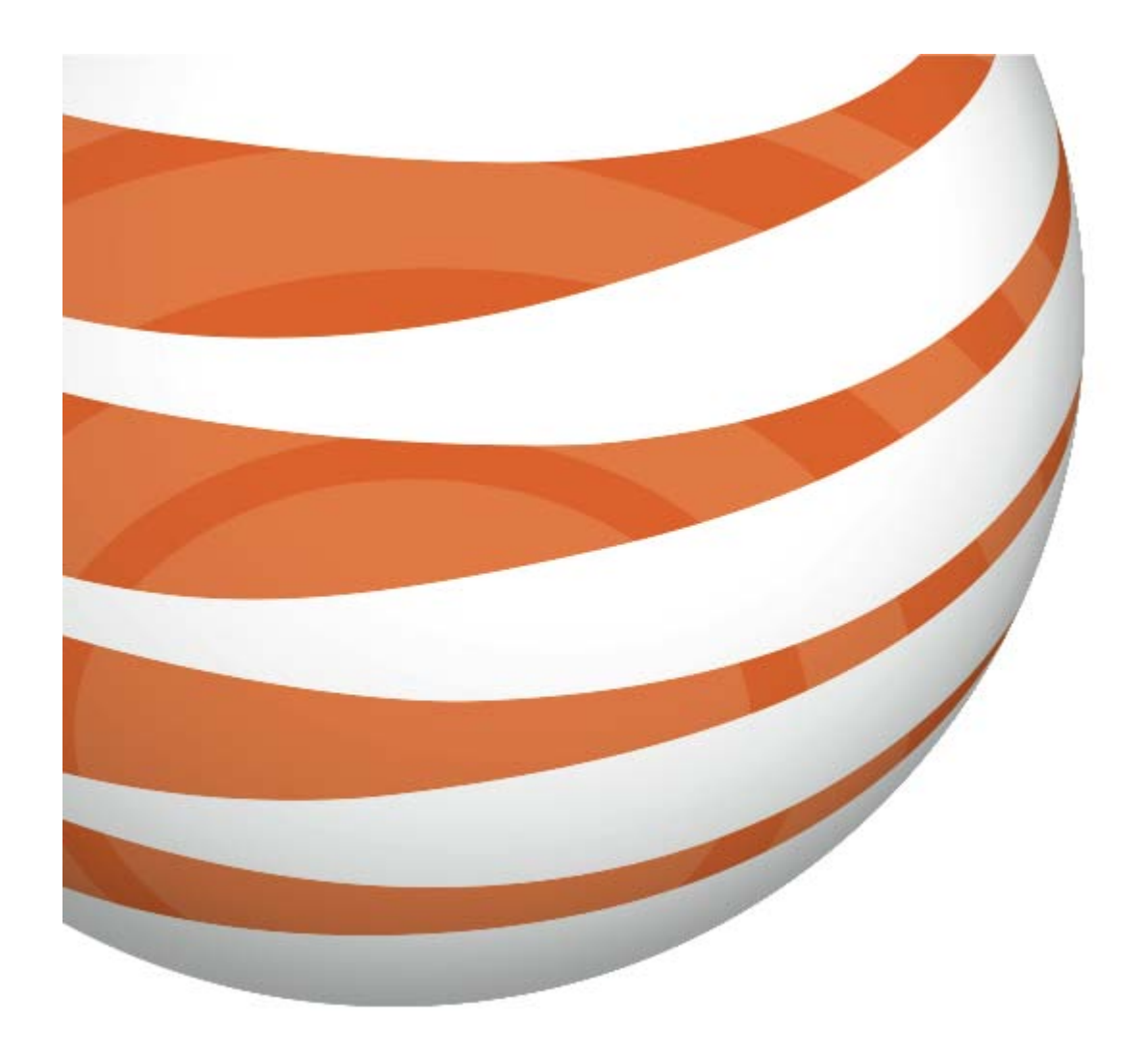

# AT&T Unified MessagingSM

 **User Guide**

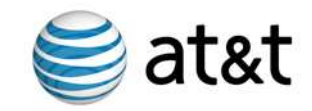

# **AT&T Unified MessagingSM User Guide**

Enjoy all the benefits of your new service by learning about its m any features and capabilities.

# **W elcom e to AT&T Unified MessagingSM**

Prepare to have your messaging life changed. That may sound like a bold statement, but you'll understand the difference your new AT&T Unified Messaging service can m ake once you experience its m any features and benefits. Even better, your AT&T Unified Messaging service is easy to learn and use. Simply follow the steps in this User Guide and you'll be off and running in no tim e.

#### **How Does AT& T Unified Messaging W ork?**

<code>AT&T</code> Unified Messaging combines voice, wireless $^{\rm 1}$ , fax and email messages into one m ailbox, m aking them easily accessible from any com puter or phone. Plus, not only can you listen to your voice m essages using a phone, you can also listen to your email and fax header information, thanks to built-in text-to- speech technology.

AT&T Unified Messaging incorporates the latest technology to save you time and money, no matter where you are or how you communicate.

Here are just a few of the service's great features that put you in control:

- Manage and listen to voice mail messages from a computer with Web access.
- Receive fax messages and print them out using your computer.
- Read email anywhere, anytime over the Internet from a computer.
- Hear your voice m essages, em ail and fax headers over the phone.

The first section of this User Guide will help you set up your new m ailbox. Next, you'll learn about the basics, like how to access your m ailbox. Then we'll walk you through a test run. The rem aining sections will help you understand how the different features of your service work so you can get the m ost out of your new service.

If you have further questions, please don't hesitate to call us. We're ready to answer any questions about your AT&T Unified Messaging service and assist you with setting up your mailbox. It could save you time, and you'll have access to an AT&T Unified Messaging expert to answer your questions.

Call AT&T Unified Messaging Custom er Care at 1-888-300-6500, Mon.-Fri. 8am -7pm CST, (6am -5pm PST, 9am -8pm EST) or em ail us at ATTUMCare@att.com . If you have AT&T HomeManager<sup>SM</sup>, call AT&T HomeManager<sup>SM</sup> Customer Care at 1-888-767-8897, 9am -12am EST, seven days a week.

1

<sup>1</sup> Refers only to Wireless services from AT&T. Unified Messaging works with most wireless phones from AT&T but not all. If you are currently an Apple® iPhone™ user, or are considering the purchase of an iPhone, please see page 58 for additional information about Unified Messaging and the iPhone. Landline number and wireless from AT&T number must be for the same service area. If landline and wireless from AT&T numbers are not for the same service area, integration may not work properly and additional airtime charges may apply. Customers who purchase the iPhone are automatically set up with Visual Voicemail. To establish integration between the wireline and iPhone mailbox, you will need to call Customer Care at 1-888-300-6500. The iPhone can have either Visual Voicemail or an integrated mailbox utilizing the AT&T Unified Messaging service, but not both. Prepaid wireless from AT&T customers cannot add their wireless voicemail to AT&T Unified Messaging. Wireless from AT&T: 3G not available in all areas.

# **Table of Contents**

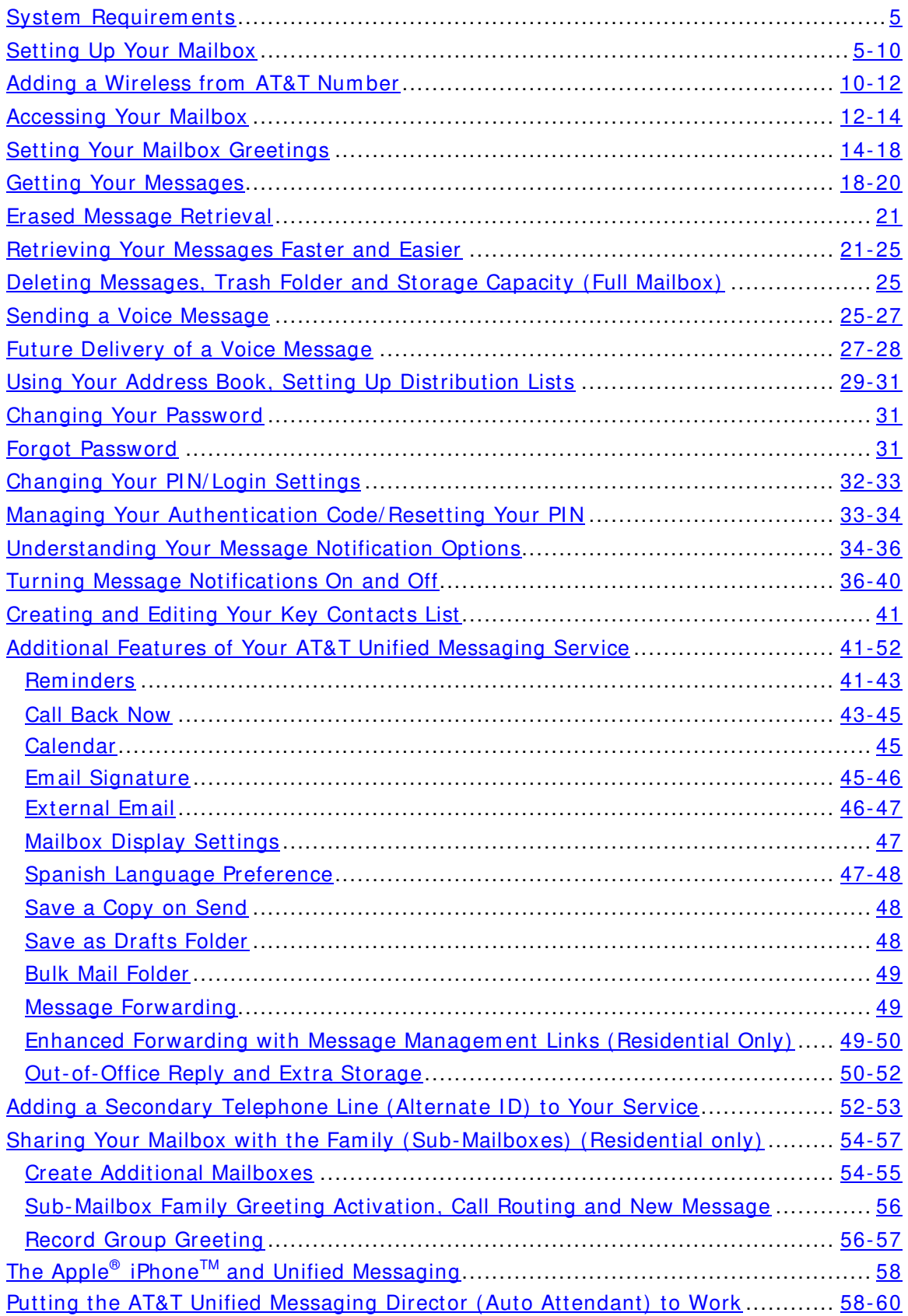

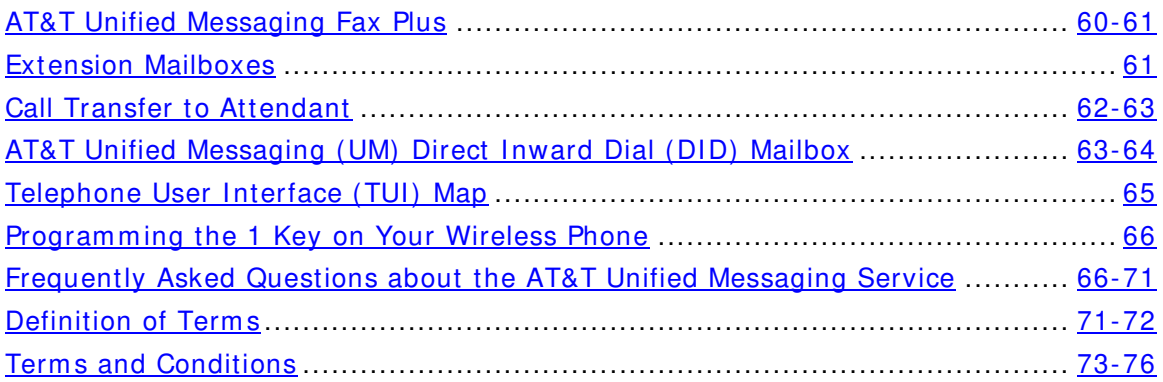

# **System Requirem ents**

The AT&T Unified Messaging $\text{SM}$  service is designed to work with most computers equipped with Pentium processors. There are some Internet browser limitations for Apple Macintosh users. Minimum system requirements include:

#### **Com puter Speed**

133 MHz or higher

#### **Operating System**

Microsoft Windows®, XP, Vista, 2000 (service pack 2) or Windows NT® 4.0 (service pack 6.0). If you don't know the operating system you're using, your com puter will be checked automatically during the setup process. There are some Internet browser limitations for Apple® Macintosh users. Apple® Macintosh users will not be able to record greetings. In addition, to listen to voice m essages over the Internet browser, Apple® Macintosh and Microsoft Windows® Vista users will need to use their own m edia player.

#### **Available Hard Drive Space**

140MBs or higher

#### **W eb Brow ser**

Microsoft Internet Explorer 6.0 or higher, and Firefox 2.0 or higher. If you don't know the Web browser you're using, your com puter will be checked autom atically during the setup process.

#### **Screen Resolution**

Minim um: 800 x 600 pixels Recommended: 1024 x 768 pixels is optimal

#### **Audio Output ( Optional)**

You'll need speakers or a headset if you want to listen to your voice mail messages via your com puter.

#### **Audio I nput ( Optional)**

You'll need a microphone if you want to record greetings or voice mail messages via your com puter. Check your PC m anual.

# **Setting Up Your Mailbox**

You can set up your AT&T Unified Messaging<sup>SM</sup> (UM) mailbox using a computer or phone. If you have not used the Setup Wizard to set up your greetings, follow these quick steps. (**Note:** We recom m end you set up your AT&T Unified Messaging service using a com puter. If you use a com puter to set up your voice m ail, you'll need a m icrophone on your com puter to record your greetings. Apple® Macintosh users cannot record greetings from their com puter with the Setup Wizard at this tim e. Accordingly, Apple® Macintosh users can set up Unified Messaging on their computer except that all greetings will need to be recorded from their handset.

#### **Com puter I nstructions**

To see a short video dem onstration on how to set up your m ailbox over the computer, go to http://www.att.com/umsetup. The setup video link is also provided on the Unified Messaging Customer Portal at www.um.att.com.

The Setup Wizard is the easiest way to configure your m ailbox features. It takes you through basic setup:

- System Requirem ents Do you have the necessary hardware and software to use AT&T Unified Messaging?
- Com patibility Test Do you have software required for creating greetings and listening to messages? If you don't have the required software, the Setup Wizard will download and install it for you.
- Making Recordings (via Web or phone) How do you record your nam e announcem ent and personal greeting? If you're using a Windows computer, you'll need a microphone attached to your computer to record your greetings. You can skip this step and record your greetings using a telephone when you access your m ailbox for the first tim e.

Additional Setup Wizard steps:

- Main Mailbox Settings How many messages do you want displayed in your inbox at one time? Do you want to save a copy of every email you send? What's your time zone?
- Telephone Settings: Log in Do you want to enter your telephone num ber and PIN when you access your messages via phone?
- Telephone Settings: Urgent Messages Do you want urgent m essages to play first when you access your m essages via phone? Autoplay — Do you want your messages to start playing immediately when you access your m essages via phone?
- Telephone Settings: Message Details Do you want to hear just the sender's name/number, the date/time, the subject line, the message body or all the details when you access your m essages via phone?
- In addition, if you would like to add a wireless phone from AT&T to your UM service or set up additional m ailboxes, this can be done through the Setup Wizard with selected UM products.

Things you'll need before you start:

- Your Tem porary Em ail Address (Your telephone num ber com bined with @um .att.com . For exam ple, 5551234567@um .att.com )
- Your Tem porary Password (Provided to you at the time you placed your order)

You can also find both items in your Welcome Letter. If necessary, call AT&T Unified Messaging Custom er Care at 1-888-300-6500 for help.

#### **Now , follow these steps:**

- 1) Go to http://www.um.att.com. This is where you'll go every time you want to access your m ailbox using a com puter, **so bookm ark it or add it to your Favorites list for future use.**
- 2) Enter your **Tem porary Em ail Address** and **Tem porary Passw ord<sup>1</sup>** in the appropriate fields.
- 3) Follow the onscreen instructions of the **Setup W izard.**

After you're done with the **Setup W izard**, your AT&T Unified Messaging m ailbox is now ready to use.

To check your voice mail or email messages, simply go to http://www.um.att.com and enter the **Em ail Address** and **Passw ord** you just created using the Setup Wizard. You'll be taken directly to your **I nbox**. Then, click any m essage to view it. You can also check your messages using a phone.

If your local service is billed on a per-call or per-minute basis, you'll be charged for all local calls associated with the use of your voice m essaging service. You'll be charged for a local call every time you retrieve a message or otherwise access your m ailbox using your local telephone num ber. You'll also be charged for a local call every time a caller leaves or attempts to leave you a message. For customers on calling plans, such calls will be counted against your monthly allowance. If you access your m ailbox from outside your local calling area, you'll incur applicable local toll or long distance charges. Calls forwarded to your mailbox from your wireless phone will not incur airtim e charges. However, airtim e charges will apply when using your wireless handset to retrieve m essages. Contact Wireless from AT&T for rate inform ation.

# **Telephone I nstructions**

Things you'll need before you start:

Your Mailbox Num ber Your Access Num ber Your Temporary PIN<sup>1</sup> (if you haven't set up a new one using the Setup Wizard)

You can find these items in your Welcome Letter. If necessary, call AT&T Unified Messaging Custom er Care at 1-888-300-6500 for help.

-

<sup>1</sup> FOR SECURI TY REASONS, WE ASK THAT YOU CHANGE YOUR TEMPORARY WEBSITE EMAIL **ADDRESS, W EBSI TE PASSW ORD AND PI N I MMEDI ATELY EVEN I F YOU'RE NOT YET USI NG YOUR MAI LBOX.** When choosing your Password and PIN, don't use your telephone or mailbox number (or any part of the telephone or mailbox number) as part of your Password and PIN. Don't repeat digits (e.g., 444444), don't use sequential digits (e.g., 123456) and don't use easily identifiable numbers (e.g., ZI P code, street address, etc.). Treat your Password and PIN as you would your ATM PIN. Select a Password and PIN of at least six digits. For added security, you should change your Password and PIN periodically and check your greetings to make sure they haven't been changed.

#### **I f you're setting up your voice m ailbox using the telephone connected to your AT& T Unified Messaging service, follow these steps:**

- 1) Select one of the two options below to enter your m ailbox:
- a. Dial your **Access Num ber**. (You can find your access num ber in your Welcom e Letter.)
- For quicker access, sim ply dial **\* 9 8** . 2
- b. Dial your **Mailbox Num ber**. 3
- 2) Enter your **Tem porary PI N** (the last 6 digits of your order num ber) and press **#** . Note: The tem porary PIN is not required for residential custom ers calling from the telephone num ber associated with their new m ailbox.
- 3) When prom pted, enter a new **PI N** and press **#** . Your new PI N m ust be at least six digits in length. (**Note:** If you m ake a m istake, press **\*** and start again.)
- 4) Re-enter your new **PI N** followed by **#** for confirm ation.
- 5) When you're finished choosing your PIN, you will be given the option to select a personal authentication question and answer. In the future if you forget your PIN, you can use an Authentication Code to reset it. When resetting your PIN over the telephone, you must be dialing from a phone number associated with your AT&T Unified Messaging mailbox.
	- To set up an Authentication Code now, press **1** .
	- To set up an Authentication Code later, press **2** .

Next, you'll be prompted to record your name if you haven't already done so. Your recorded name is just that — your name, family name or company name for your m ailbox (e.g., "Rhonda" or "A Plus Accounting.") Other UM subscribers will hear your name announcement when you leave them a message. For example, they'll hear: "Message from Rhonda." If you don't record and activate a personal greeting (see below), your name announcement will also play as part of the prerecorded greeting, like: "Rhonda can't take your call now..."

- 6) Say your nam e after the tone and press **#** .
	- If you're happy with the recording, press **1** .
	- To record again, press **2** .
	- To exit without changing the recording, press **3** .
	- If you need m ore tim e, press **8** to pause for up to twenty seconds. To resume, simply press any key to continue.

Next, you'll be prom pted to record your voice m ailbox personal greeting if you haven't already done so over the computer. Your personal greeting is the greeting callers hear when you don't answer and/ or your line is busy.

j

 $^{\text{2}}$  The \*98 feature is not available in California and may not be available in other areas.

 $^3$  If your local service is billed on a per-call or per-minute basis, you'll be charged for all local calls associated with the use of your voice messaging service. Under such plans, you'll be charged for a local call every time you retrieve a message or otherwise access your mailbox using your local telephone number. You'll also be charged for a local call every time a caller leaves or attempts to leave you a message. For customers on per-call calling plans, such calls will be counted against your monthly allowance.

Sam ple personal greeting: "You have reached A Plus Accounting. Please leave a m essage."

7) If you choose to record a personal greeting, press **1** and begin speaking after the tone and press **#** .

- If you're happy with the recording, press **1** .
- To record again, press **2** .
- To choose another type of pre-recorded greeting, press **3** .
- If you need m ore tim e, press **8** to pause for up to twenty seconds. To resume, simply press any key to continue.

(Learn about **Greetings** and greeting descriptions and options on page 14.)

Once you've recorded your personal greeting or selected a pre-recorded greeting, Basic Mailbox Setup is com plete and your AT&T Unified Messaging voice m ailbox is now ready to use by pressing the **#** key. For additional setup instructions, follow the prom pts. To check your voice or em ail m essages online, you'll still need to go through the Setup Wizard over the computer.

#### **I f you're setting up your m ailbox using a telephone NOT connected to your AT& T Unified Messaging service, follow these steps:**

1) You can access your m ailbox in two ways if you're not dialing from your **Mailbox Num ber** (the telephone number that is connected with your service such as your home or office number).

a.) Dial your **Access Num ber**. (You can find your access num ber in your Welcome Letter.) Once you hear the system greeting, simply follow the prom pts.

b.) Dial your **Mailbox Num ber**. Once you hear the system greeting, press **\*** . (**Note:** Because the telephone will ring like any other telephone call, som eone may accidentally pick up the telephone. Therefore, you may wish to access your m ailbox using option "a" above.)

- 2) Enter your 10-digit telephone num ber and press **#** .
- 3) Enter your **Tem porary PI N** and press **#** .
- 4) When prom pted, enter a new **PI N** and press **#** . Your new PI N m ust be at least six digits in length. (**Note:** If you m ake a m istake, press **\*** and start again.)
- 5) Re-enter your new **PI N** followed by **#** for confirm ation.
- 6) When you're finished choosing your PI N, you will be given the option to select a personal authentication question and answer. In the future if you forget your PIN, you can use an Authentication Code to reset it. When resetting your PIN over the telephone, you must be dialing from a phone number associated with your AT&T Unified Messaging mailbox.
	- To set up an Authentication Code now, press **1** .

• To set up an Authentication Code later, press **2** .

Next, you'll be prompted to record your name.

- 7) Say your nam e after the tone and press **#** .
	- If you're happy with the recording, press **1** .
	- To record again, press **2** .
	- To exit without changing the recording, press **3** .
	- If you need m ore tim e, press **8** to pause for up to two m inutes. To resume, simply press any key to continue.

Next, you'll be prom pted to record your personal greeting. Your personal greeting is the greeting callers hear when you don't answer or your line is busy.

- 8) If you choose to record a personal greeting, press **1** and begin speaking after the tone and press **#** .
	- If you're happy with the recording, press **1** .
	- To record again, press **2** .
	- To choose another type of pre-recorded greeting, press **3** .
	- If you need more time, press 8 to pause. To resume, simply press any key to continue.

(Learn about **Greetings,** greeting descriptions and options on page 14.)

Once you've recorded your personal greeting or selected a pre-recorded greeting, Basic Mailbox Setup is com plete and your AT&T Unified Messaging voice m ailbox is now ready to use by pressing the **#** key. For additional setup instructions, follow the prom pts. To check your voice or email messages online, you'll still need to go through the Setup Wizard over the computer.

# **Adding a W ireless from AT&T Num ber**

(Feature not available with AT&T Unified Messaging<sup>SM</sup> Lite service)

This can also be done when you activate your service with the Setup Wizard.

You can connect up to two wireless numbers to your primary AT&T Unified Messaging m ailbox and one wireless num ber to each sub-m ailbox. (**Note:** Only wireless phones from AT&T can be connected to your AT&T Unified Messaging service. Unified Messaging works with most wireless phones from AT&T but not all. If you are currently an Apple $^{\circledast}$  iPhone $^{\text{\tiny{\textsf{TM}}}}$  user, or are considering the purchase of an iPhone, please see page 58 for additional inform ation about Unified Messaging and the iPhone.) Also see page 66 for instructions on how to program the 1 key on your wireless phone from AT&T to dial your AT&T Unified Messaging m ailbox.

It is im portant to note that when you add an AT&T wireless num ber to your AT&T Unified Messaging service, your AT&T wireless voice m ailbox will be elim inated and any existing messages will be lost.

# **Telephone I nstructions**

- 1) Access your m ailbox. (Learn how on page 12.)
- 2) If Autoplay is on, press **\*** to access the Main Menu.
- 3) At the Main Menu, press **4** for **Mailbox Settings**.
- 4) Press **2** for **Adm inistrative Options**.
- 5) Press **6** for **Additional Settings**.
- 6) Press **1** to **add** a Wireless Num ber.
- When prom pted, enter your 10-digit wireless phone num ber, and press **#** . Then enter the last four digits of your Social Security Num ber or Tax ID for verification purposes. The last four digits of the Social Security Num ber or Tax ID entered must match the last four digits of the Social Security Number or Tax ID on the wireless account being added.

Note: There m ay be a brief delay while confirm ing your wireless inform ation.

# **Com puter I nstructions**

- 1) Go to http://www.um.att.com. This is where you'll go every time you want to access your mailbox using a computer, so bookmark it for future use.
- 2) Enter your **Em ail Address** and **Passw ord** in the appropriate fields.
- 3) Click **Settings** link on the left-hand side of the page.
- 4) Click **Add New W ireless Phone** (under the **Telephone Access Settings** section.).
- 5) In the text box that appears, enter your 10-digit wireless phone num ber. Then, enter the last four digits of your Social Security Number or Tax ID num ber for verification purposes.
- 6) When adding a wireless num ber, the last four digits of the Social Security Number or Tax ID entered must match the last four digits of the Social Security Number or Tax ID on the wireless account being added.
- 7) Click **Save and Close** to process your request. After your num ber has been verified, you'll be taken back to Telephone Settings. If you don't want to send your number for verification, click **Cancel Changes**.

Now, you're ready to create a Name Announcement and Greeting for your wireless number. You'll need a microphone on your computer to do this. If you don't have one, you can record your greeting over the phone. (Learn more on page 14.) The greeting for your wireless number can be the same as your main mailbox Greeting and Name Announcement, or you can create a new Greeting or Name Announcem ent just for your wireless num ber by following these steps:

8) From the **My Greetings** page, select your wireless num ber from the dropdown menu and click Go.

- 9) Toward the bottom of the page, click the link under the **Recording Action** column and next to the type of greeting you want to Review or Re-record. Your recorded spoken name is just that - your name, family name or department name for your mailbox (e.g., "Rhonda" or "A Plus Accounting"). Other UM subscribers will hear your name announcement when you leave them a m essage. For exam ple, they'll hear: "Message from Rhonda." If you don't record and activate a personal greeting (see below), your nam e announcem ent will also play as part of the system greeting, like: "Rhonda can't take your call now. Leave a message."
- 10) Click **Record** and say your name after the tone.
- 11) Click **Stop** when you're done recording.
- 12) To review your Nam e Announcem ent, click **Play**.
- 13) If you want to re-record your Name Announcem ent, click **Delete** and start over.
- 14) When you're happy with your Name Announcement, click **Save and Close**.
- 15) Click the **Record Greeting** link to record your **Personal Greeting**.

Your personal greeting is the greeting callers will hear if you don't answer or your line is busy. For exam ple: "You have reached A Plus Accounting. Please leave a message."

- 16) Click **Record** and say your **Personal Greeting**.
- 17) Click **Stop** when you're done recording.
- 18) To review your greeting, click **Play**.
- 19) If you want to re-record your Personal Greeting, click **Delete** and start over.
- 20) When you're happy with your Personal Greeting, click **Save and Close.**
- 21) Once back at **My Greetings**, you can choose the greeting type you want from selecting a radio button of the greeting of your choice (Personal Greeting — that you just recorded, Pre-Recorded Greeting, etc.). See page 14 for more information about greetings options.

# **Accessing Your Mailbox**

Now that you've set up your AT&T Unified Messaging $\text{SM}$  mailbox, you can access it anytim e using a com puter or touch-tone phone. The various features of your m ailbox and how to use them are explained in the following sections of this User Guide.

# **Telephone I nstructions**

There are two num bers that you can use to access your mailbox from a phone:

- Your **Access Num ber** The telephone num ber you were given to access your m essages over the phone. Your Access Num ber can be found in your Welcom e Letter.
- Your **Telephone Num ber** This num ber is also known as your **Mailbox Number** (typically your home or office telephone number). Your AT&T Unified Messaging service is connected to this num ber. It's also the num ber that accepts voice m ail and fax m essages.

#### **Now follow these steps:**

You can access your mailbox in two ways:

1) If you're NOT dialing from your **Mailbox Num ber** (the telephone number that is connected with your service, such as your hom e or office num ber).

a) Dial your **Access Num ber**. (You can find your access num ber in your Welcome Letter.)

or

- b) Call your **Mailbox Num ber**. Once you hear the greeting, press **\*** . Because the telephone will ring like any other telephone call, som eone m ay accidentally pick up the telephone. Therefore, you may wish to access your m ailbox using the first option (a).
- 2) If you ARE dialing from your **Mailbox Num ber** (the telephone number that is connected with your service, such as your home or office number).
	- a) Dial your **Access Num ber**. (You can find your access num ber in your Welcome Letter.)

or

- b) Dial **\* 9 8** <sup>1</sup> .
- 3) Enter your **1 0 -digit telephone num ber** and press **#** .
	- a) You will be asked to enter your telephone num ber if you have Caller ID Blocking or are not calling from your mailbox number.

j

 $^1$  The  $^*$  98 feature is not available in California and may not be available in other areas.

- 4) Enter the **PI N** you created during the setup of your m ailbox and press **#** .
	- Depending on how you set up your voice m ailbox, you m ay or m ay not be asked to enter your PIN. If you haven't set up your PIN, enter your **Temporary PIN<sup>2</sup>** and press #. (See page 5 in this User Guide for instructions and details.) You can find your Tem porary PIN in your Welcom e Letter. Call AT&T Unified Messaging Custom er Care at 1-888- 300-6500 for help. To access another subscriber's m ailbox while in your own mailbox, press 7 at the main menu.

# **Com puter I nstructions**

- 1) Go to http://www.um.att.com.
- 2) Enter your **Em ail Address** and **Passw ord** in the appropriate fields. You'll autom atically be taken to your Inbox.

# **Setting Your Mailbox Greetings**

With AT&T Unified Messaging<sup>SM</sup> service, you have a choice of several types of m ailbox greetings:

#### **Nam e Announcem ent**

Your recorded Name Announcement is what other AT&T Unified Messaging users hear when they send you a m essage or when you send them a voice m essage. It is also heard when using the Pre-recorded Greeting that includes your name.

A sam ple Recorded Nam e: "Jack Sm ith."

#### **Pre- Recorded Greeting**

The pre-recorded greeting is a default greeting provided by your AT&T Unified Messaging service. If you don't record and activate your personal greeting, callers will hear one of three pre-recorded greetings. You have a choice of a pre-recorded greeting that includes your name (Recorded Name), a pre-recorded greeting that includes your telephone number or just a generic pre-recorded greeting that does not include your name or your phone number.

Sam ple pre-recorded greetings:

- 1. "< Your Recorded Name> can't take your call now...
- 2. "<Telephone Number xxx-xxx-xxxx> can't take your call now...
- 3. "The person you have dialed can't take your call now…

..at the tone, please record your message. When you have finished recording, simply hang up…"

1

<sup>&</sup>lt;sup>2</sup> FOR SECURITY REASONS, WE ASK THAT YOU CHANGE YOUR TEMPORARY WEBSITE EMAIL **ADDRESS, W EBSI TE PASSW ORD AND PI N I MMEDI ATELY EVEN I F YOU'RE NOT YET USI NG YOUR**  MAI LBOX. When choosing your Password and PIN, don't use your telephone or mailbox number (or any part of the telephone or mailbox number) as part of your Password and PIN. Don't repeat digits (e.g., 444444), don't use sequential digits (e.g., 123456) and don't use easily identifiable numbers (e.g., ZI P code, street address, etc.). Treat your Password and PIN as you would your ATM PIN. Select a Password and PIN of at least six digits. For added security, you should change your Password and PIN periodically and check your greetings to make sure they haven't been changed.

#### **Personal Greeting**

Your personal greeting is for everyday use. It's the main greeting your callers hear when they call and you don't answer the telephone. If you record and activate your personal greeting, it will replace the pre-recorded greeting. You can change your personal greeting or use a pre-recorded greeting at any tim e.

A sam ple Personal Greeting: "Hello, you've reached Larry's m ailbox. Please leave a m essage."

#### **Sam e As Prim ary Greeting**

Used with wireless num bers and secondary lines associated with your AT&T Unified Messaging mailbox. This greeting allows callers to hear the same greeting that they hear when they call your prim ary line.

#### **Extended Absence Greeting**

This greeting can be used as a tem porary greeting to be played for special occasions. An example of when you would use your Extended Absence Greeting would be when you go on vacation or are out of the office for a period of time. In addition, if your extended absence greeting is playing, you can always go back to your personal greeting without having to re-record your personal greeting. You also have the option of receiving or not receiving m essages when this greeting is active.

An Extended Absence Greeting is similar to the Out-of-Office em ail feature, except that when the Out-of-Office m essage is on people can still send em ails to your account. When the Extended Absence Greeting is in use, voice mails cannot be left unless additional com m ands are entered into the UM system .

A sam ple Extended Absence Greeting: "This is Marilyn with an out-of-the-office announcem ent. I am currently out on vacation for the next 2 weeks. This m ailbox will not accept any messages in my absence. Please call back after the 15th. Thank you."

If this greeting is active, you will be notified upon logging in to your m ailbox over the phone or the computer that the Extended Absence Greeting is on and whether m essages are being received or not.

Telephone and com puter instructions for setting up an Extended Absence Greeting are listed below.

#### **Fam ily Greeting** (residential custom ers only)

The prim ary mailbox, or main mailbox, is also considered mailbox number 1. All subsequent sub-mailboxes are given their own number — mailbox 2, mailbox 3, m ailbox 4 and m ailbox 5. (**Note:** It is not required that sub-m ailboxes be placed in a num erical order. From the computer, you can choose 2, 5 and 9, for example.)

The main mailbox owner records the Family Greeting and assigns the appropriate keys callers would press to leave a m essage for various m em bers of the household.

A sam ple Fam ily Greeting: "You have reached the Sm ith hom e. To leave a m essage for Jack [main mailbox owner], press 1 and wait for the tone; for Kim, press 2; to leave a general message for the family, please press 3."

In the Family Greeting example above, the primary mailbox belongs to Jack. When Jack's callers press 1 and wait for the tone, they will hear Jack's personal greeting,

specific to Jack's m ailbox. He took the prim ary account so that he would not have to give the prim ary account passcode to his kids, therefore preventing them from altering the settings of the prim ary m ailbox and all sub-m ailboxes. He created a submailbox for the general/family mailbox ("..to leave a message for the family, please press 3."). He can give the passcode for this sub-m ailbox to the whole fam ily, but if changes are m ade to this sub-m ailbox (m ailbox 3), the changes only affect this subm ailbox.

In addition, the prim ary m ailbox has the option to hear if the sub-m ailboxes have new m essages or not.

All sub-mailboxes will not have the option of changing the initial (family) greeting that callers hear when the prim ary telephone num ber is called. Each sub-m ailbox holder can, however, create a personalized greeting the caller hears once the caller selects the num ber associated with the holder's sub-m ailbox. When setting up this sub-m ailbox greeting through the website, the sub-m ailbox user goes to the **My Greetings** page, and then selects the greeting to use.

(**Note:** There is an option to select a greeting for your wireless phone or secondary telephone line that is the same as the primary. If this option is chosen when a Family Greeting is used, the Fam ily Greeting will be played for callers who call the wireless phone or secondary landline for which the greeting was chosen to be the same as the prim ary.)

If you want to use a different greeting from the Fam ily Greeting for your wireless phone, choose Personal Greeting from the greeting links and follow the standard process for recording the greeting outlined below.

You can only use one Family Greeting at a time. If you're using a Family Greeting on the primary line, you have to use the same greeting for your wireless phone if you want a Family Greeting on your wireless phone. You cannot create a separate Family Greeting for your wireless phone.

The Family Greeting for residential customers is the same as the Company Greeting for business custom ers.

#### **Greetings and Privacy Manager in W I , I L, I N, OH & MI**

For Unified Messaging Customers in the states of WI, IL, IN, OH & MI: If you have Privacy Manager and your greeting does not play correctly when callers are transferred to your voice m ail, please contact UM Custom er Care at 1-888-300-6500.

#### **Options for Callers**

You can also leave additional instructions for callers in your personal greeting, which allows them to mark their messages as urgent. If you choose this option, inform callers in your personal greeting to follow these steps:

After callers press **#** , they'll be prom pted to do one of the following:

- Press 1 to review the message.
- Press **2** to m ark the m essage "Urgent."
- Press **3** to m ark the m essage "Private."
- Press # to send the message.

# **Telephone I nstructions**

- 1) Access your mailbox.
- 2) From the **Main Menu**, press **4** for **Mailbox Settings**.
- 3) Press **3** for **Greetings**.
- 4) Choose the greeting you want to change:
	- Personal Greeting, press **1**
	- Extended Absence Greeting, press **2**
	- Nam e, press **3**
	- Group or Fam ily Greeting (if applicable), press **4**  (Learn about Fam ily Greetings on page 15.) Additional Lines, press **6** (see note below)
	- If greeting used for additional numbers, press **7** (see note below)

Note: Pressing the **6** key allows you to review and change greetings for all telephone num bers associated to your m ailbox. When calling from your prim ary telephone num ber, pressing the **7** key allows you to set the greetings for all telephone numbers associated to your mailbox to be the same greeting as your prim ary num ber ("sam e as prim ary"). If all telephone num bers are already set to "same as primary," **7** is not an option. When calling from any additional telephone num ber that is associated to your m ailbox, pressing **7** allows you to create a personal greeting or turn on/off the "same as primary" greeting.

- 5) After recording the new greeting:
	- If you're happy with the recording, press **1** .
	- To record again, press **2** .
	- If you need m ore tim e, press **8** to pause up to twenty seconds. To resume, press any key to continue.
	- To cancel and return to the Greetings m enu, press **\*** .

# **Com puter I nstructions**

(**Note:** You must have a microphone on your computer to use this option.)

- 1) Go to http: / / www.um .att.com , enter your **Em ail Address** and **Passw ord**. Select **Settings** from the left-hand navigation bar, and then select **My Greetings** (under the **Telephone Access Settings**). Select the num ber from the drop-down list for which the greeting is to be set up and click Go.
- 2) Toward the bottom of the page, click the link under the **Recording Action** column and next to the type of greeting you want to review or re-record.
- 3) Record your **Nam e, Personal Greeting,** or **Extended Absence Greeting.** (Learn how on page 14.)
- 4) Click **Save and Close.**
- 5) You'll autom atically be returned to the **My Greetings** page.
- 6) Repeat steps 2-5 for the next greeting type you want to record.
- 7) Select which greetings to activate for each phone num ber via the Mailbox Greetings in Use section on the **My Greetings** page. Click the button next to the greeting you want to play.
- 8) Click **Save and Close**.

Note: If the greeting hasn't been recorded, you will not see an option to review the greeting in the **Recording Action** column.

If you're the prim ary owner of the account (the first account in a residential subm ailbox configuration), you m ay also want to record a personal greeting for your own individual mailbox, which callers will access by pressing 1. If you've already set up other sub-mailboxes on the account (learn how to create other accounts on page 54) and want a fam ily greeting m enu to play, follow these steps to set up your fam ily greeting:

- 1) Com plete steps 2–8 outlined above for your prim ary account.
- 2) Select the **Review** or **Re-record Greeting link** under the **Recording Action** column.
- 3) Record your Fam ily Greeting. (Learn m ore on page 15.)

In order for the Family Greeting to play when someone calls the primary telephone num ber, the **Fam ily Mailbox Greetings in Use** m ust be selected under the **My Greetings** page.

4) Click **Save and Close**.

# **Getting Your Messages**

When accessing your m ailbox via a computer or touch-tone phone, you'll be presented with several options. Checking for m essages is the option you'll choose m ost often.

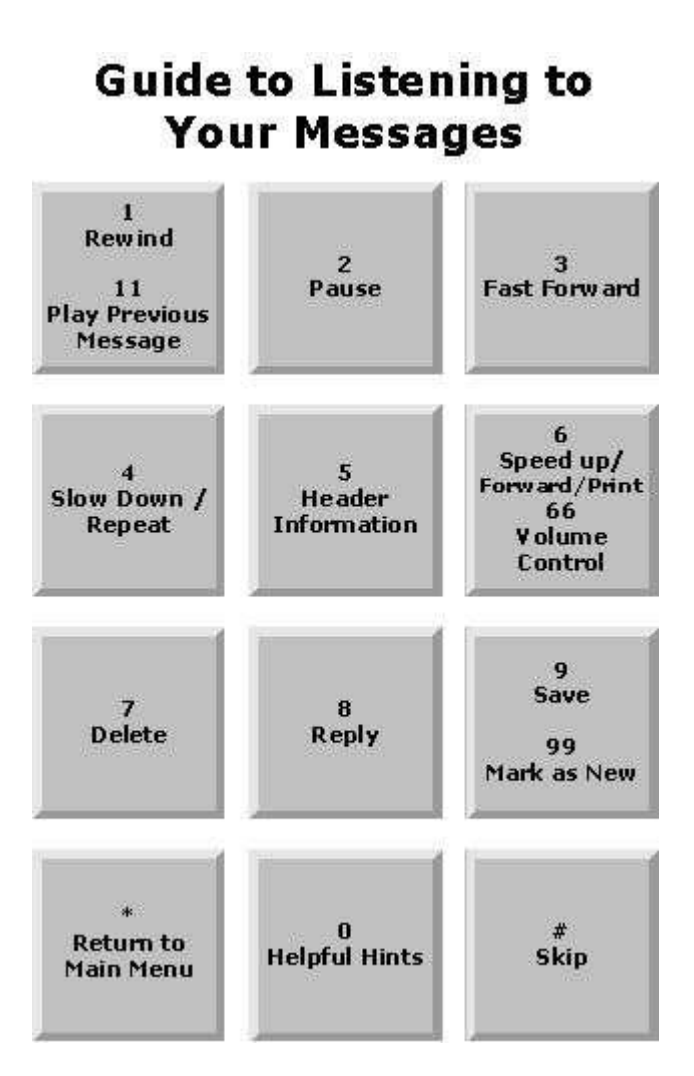

# **Com puter I nstructions**

- 1) Go to http: / / www.um .att.com and enter your **Em ail Address** and Passw ord. You'll be taken to your **Inbox** containing all your messages.
- 2) Click on the Message **Type** icon or any underlined field (Date/ Tim e, Size or Subject) of the m essage to review it.

The Message Types are: Voice, em ail and fax.

#### **To play a voice m ail m essage:**

- 1) Click on the m essage to review.
- 2) Click Play to listen to the voice mail message.
- 3) Press **Stop** to stop playback.

#### **To open an attachm ent:**

- 1) Click on the m essage to review.
- 2) Underneath the m essage window, em ails with attachm ents will show the attachm ent file nam es that can be opened. Click on the underlined attachm ent file nam e to open the file.

#### **Save to My Com puter**

Saving messages to your computer and deleting them from your inbox helps keep your inbox from reaching capacity. Once your m essages are deleted and you em pty your trash folder, they can no longer be accessed through your AT&T Unified Messaging m ailbox.

To save m essages to your com puter, follow these steps:

- 1) Open the m essage you want to save from your Inbox or other folder.
- 2) Click the **Save to My Com puter** button near the bottom of the page.
- 3) Choose **Save** from the pop-up box.
- 4) Choose the location on your com puter where you want to save the m essage.
- 5) Name the file.
- 6) Click **Save**.

# **Managing Your Faxed Messages**

A fax can be received and stored electronically in your Unified Messaging m ailbox as a .tif file. The telephone num ber associated with your Unified Messaging m ailbox can also be used for inbound faxes. **Note:** Do not answer the phone during an inbound fax or the fax will not be received. For Business Custom ers, if a separate num ber is desired so that a phone does not ring for an inbound fax, consider the Unified Messaging Fax Plus product (See page 60).

# **Com puter I nstructions**

- 1) Go to http: / / www.um .att.com and enter your **Em ail Address** and **Passw ord.** You'll be taken to your **Inbox** containing all your messages.
- 2) Click on the fax Message **Type.**
- 3) All faxed m essages are displayed where you can either delete or view faxes.
- 4) To view your fax, click on any underlined field (Date/ Tim e, Size or Subject) of the fax message to review it.

The fax will be displayed and can be m odified for viewing with the viewer tool. You can also **Print**, **Move To Folder**, on your PC, or **Forw ard** the fax to any em ail address.

# **Telephone I nstructions**

The Telephone User Interface allows you to hear how m any **New** faxes and how m any **Saved** faxes are in your m ailbox. The contents of faxes are not read over the phone, you must use your computer to access and manage your faxes.

- 1) Access your m ailbox.
- 2) From the **Main Menu**, press **1** to get your **Messages**.
- 3) Press **3** for **Faxes**.

You will then hear inform ation about each of your faxes. You will hear the fax origination telephone num ber and the date and tim e it arrived. You will then have the following prompt options to manage your faxes:

 To **Repeat** Press **4** To **Forw ard a Copy** to another UM subscriber or distribution list press **6** To **Delete** Press 7 To **Save** Press **9** To **Mark as New** Press 9, 9

# **Erased Message Retrieval**

When a message is erased over the telephone or deleted from the computer, you have up to 48 hours to still access this message before it is permanently deleted from your UM mailbox.

# **Telephone I nstructions**

- 1) Access your m ailbox. (Learn how on page 12.)
- 2) If Autoplay is on, press **\*** to access the Main Menu.
- 3) At the Main Menu, press **6** for **Deleted Messages**.

All messages erased during the past 48 hours will begin playing.

- If you want to save a message that is in the Deleted Message menu, just press 9 after hearing the message to save it. The message will be placed in your saved m essages.
- If you press 7 to delete a message from the Deleted Message menu, it is perm anently erased (gone for good).

# **Com puter I nstructions**

- 1) Go to http: / / www.um .att.com and enter your **Em ail Address** and **Passw ord**. You'll be taken to your **Inbox** containing all your messages.
- 2) Erased Messages are in your **Trash Folder** (located underneath the **I nbox** on the left-hand side of the page).
- To prevent messages from permanently being erased from your Trash Folder, m ove the m essages to a Personal Folder, back to your Inbox or Save to Your Com puter.
- Messages will be deleted 48 hours from the time they are placed in your Trash Folder.

# **Retrieving Your Messages Faster and Easier**

Your AT&T Unified Messaging<sup>SM</sup> service includes the following shortcuts for retrieving and reviewing m essages using a phone. The inform ation below is also outlined in your Telephone User Interface (TUI) Setup Wizard:

#### **Fast Log in**

When turned on, this feature lets you bypass entering your Telephone Num ber when you call AT&T Unified Messaging from your prim ary telephone num ber. Your new service com es with Fast Log in turned on. See below for how to turn Fast Log in on and off.

#### **PI N Skip**

When turned on, this feature lets you bypass entering your PIN when calling in from your prim ary telephone num ber. PIN Skip can only be turned on when Fast Log in is turned on. If you have both these features turned on, you'll go directly to the Main Menu after you dial your Access Number.

Use of this feature reduces the security of your service by m aking your m essages m ore vulnerable to unauthorized access by third parties. This includes unauthorized persons calling from the location associated with your m ailbox or gaining access by using equipm ent to m ake it appear such calls are originating from the location associated with your m ailbox. We recom m end you always require access to your m ailbox by using a secure PIN.

#### **Autoplay**

When turned on, this feature lets you bypass the Main Menu and autom atically starts playing your m essages. When Autoplay is active, you still have the ability to m anipulate m essages after they have played. You can sim ply press **4** to repeat, **9** to save, or **7** to delete while the m essage is playing. If you do not press **9** to save it or **7** to erase it, the message will automatically be saved and the next message will play.

If you have sub-m ailboxes, all m ailboxes have access to this feature.

#### **Urgent Message Playback Options**

When turned on, this feature lets you designate which types of urgent m essages you want to hear first upon accessing your mailbox over the telephone. By choosing one of the m essage types, that particular m essage type, if m arked urgent by the sender, will be played ahead of any non-urgent messages.

#### **Voice Mail and Em ail Listening Options**

You also have the ability to change the way your messages are read to you over the phone. Here are your options:

For Voice Mail messages:

- Nam e or num ber
- Date/Time This includes the time and date the message was left.
- Message body only  $-$  This is the actual message that was left for you.

For Em ail m essages:

- Sender's name/ number
- Date/ Tim e
- Subject Line
- Message body
- Num ber of attachm ents

# **Telephone I nstructions — Fast Log in and PI N Skip**

(**Note:** These instructions are for m ain m ailbox owners only.)

Follow these steps to turn Fast Log in and PIN Skip on and off:

- 1) Access your mailbox using the telephone number whose log in you want to speed up.
- 2) From the **Main Menu**, press **4** for **Mailbox Settings**.
- 3) Press **2** for **Adm inistrative Options**.
- 4) Press **1** for **Security and Hands Free**.
- 5) Press **2** for **Fast Log in Setup**.
- 5A) Press **1** to turn on/ off **Fast Log in**.
- 6) Press **3** for **PI N Skip**.
- 6A) Press **1** to turn on/ off **PI N Skip**.

#### **Rem inder: PI N Skip can only be turned on if Fast Log in is turned on.**

# **Telephone I nstructions — Autoplay**

- 1) Access your mailbox using the telephone number for which you want to Autoplay m essages.
- 2) From the **Main Menu**, press **4** for **Mailbox Settings**.
- 3) Press **2** for **Adm inistrative Options**.
- 4) Press **4** for **Message Settings**
- 5) Press **1** for **Voice Mail**, **2** for **Em ail** or **3** for **Fax Settings**.
- 6) Select the type of m essage you want to **Autoplay** and follow the prom pts to turn Autoplay on/ off.

If Autoplay is on and you don't want to listen to your m essages when you access your service, press **\*** to access the Main Menu. If you've created sub-m ailboxes, each mailbox owner can set his/ her own Autoplay options.

# **Telephone I nstructions — New Urgent Message Playback**

- 1) Access your mailbox using the telephone number you want to designate urgent m essage playback.
- 2) From the **Main Menu**, press **4** for **Mailbox Settings**.
- 3) Press **2** for **Adm inistrative Options.**
- 4) Press **4** for **Message Settings**
- 5) Press **1** for **Voice Mail**, **2** for **Em ail** or **3** for **Fax Settings**.
- 6) Press **2** again for **Urgent** m essages.
	- To turn on/ off urgent voice mail messages, press 1
	- To turn on/ off urgent em ail m essages, press 2
	- To turn on/ off urgent fax m essages, press 3

# **Com puter I nstructions — Fast Log in, PI N Skip, Voice Mail and Em ail Reading Options, AutoPlay and New Urgent Message Playback**

(For main mailbox owners only.)

- 1) Go to http: / / www.um .att.com and enter your **Em ail Address** and **Passw ord**.
- 2) Click **Settings** on the left-hand side of the page.
- 3) Click **Telephone Settings** (under the **Telephone Access Settings** section).
- 4) If applicable, select the phone number for which you want to change the settings and click **Go**.
- 5) Click the radio buttons next to the log in options you want.
	- Always enter both your phone number and PIN from all phones (both Fast Log in and PIN Skip off)
	- When calling from your own phone, do not ask for your num ber (Fast Log in on, PIN Skip off)
	- Speed is important (both Fast Log in and PIN Skip<sup>1</sup> on)
- 6) Click the box(es) to designate which type of urgent m essages (all, urgent or none) you want to be prompted for when you log in over the phone.
- 7) For voice m ail and em ail listening options, check what header information you want to hear over the phone.
- 8) Click **Save and Close**.

# **Com puter I nstructions — AutoPlay for non-prim ary account users in a Sub- Mailbox account ( Residential Only) or Extension Mailbox ( Business)**

- 1) Go to http: / / www.um .att.com and enter your **Em ail Address** and **Passw ord**.
- 2) Click **Settings** on the left-hand side of the page.
- 3) Click **Telephone Settings** (under the **Telephone Access Settings** section).

1

<sup>1</sup> **USE OF THI S FEATURE REDUCES THE SECURI TY OF YOUR SERVI CE BY MAKI NG YOUR MESSAGES MORE VULNERABLE TO UNAUTHORI ZED ACCESS BY THI RD PARTI ES.** This includes unauthorized persons calling from the location associated with your mailbox or gaining access by using equipment to make it appear such calls are originating from the location associated with your mailbox. We recommend you always require access to your mailbox by using a secure PIN.

- 4) If applicable, select the phone number for which you want to change the settings and click **Go**.
- 5) Click the box(es) to designate which type of urgent m essages (all, urgent or none) you want to be prom pted for when you log in over the phone.
- 6) For voice m ail and em ail listening options, check what header information you want to hear over the phone.
- 7) Click **Save and Close**.

# **Deleting Messages, Trash Folder and Storage Capacity ( Full Mailbox)**

AT&T Unified Messaging<sup>SM</sup> comes with storage capacity of 50MB for residential custom ers (with an additional 30MB for each sub-m ailbox) and 100MB for business custom ers. Additional storage capacity can be purchased in 50MB increm ents. The m axim um storage capacity of any prim ary m ailbox is 200MB. If your AT&T Unified Messaging m ailbox becom es full, you need to delete m essages from your m ailbox in order to free up storage capacity. This can be done over the Telephone User Interface or the Web User Interface. When you erase or delete a m essage, it is placed in the Trash Folder for a period of 48 hours. Please note that m essages placed in the Trash Folder continue to consume storage capacity unless they are manually deleted by the user or are autom atically deleted after 48 hours. Messages can be retrieved from the Trash Folder up to 48 hours from the time they were placed there. To retrieve your m essage from the Trash Folder, you can choose to re- save m essages by logging into your m ailbox using a com puter and m oving the m essage to a Personal Folder or back to the Inbox. You can also save the m essage from the Trash Folder by using the TUI "Deleted Messages" option through the phone (press **6**  from the main menu). When a message surpasses 48 hours in the Trash folder or is m anually deleted from the Trash Folder by the user, it is perm anently deleted from the system for good.

# **Sending a Voice Message**

Your new service m akes it easy to leave voice m essages for other AT&T Unified Messaging<sup>SM</sup> users without calling them. You can send messages to other mailboxes, groups or sub-m ailboxes.

# **Telephone I nstructions**

- 1) Access your m ailbox. (Learn how on page 12.)
- 2) If Autoplay is on, press **\*** to access the Main Menu.
- 3) At the Main Menu, press **2** to send a voice m essage.
- 4) Address the m essage by entering the 10-digit telephone num ber of the person or the one- or two-digit Distribution List code to whom you want to send the voice message. The 10-digit telephone number or distribution list

m ust be the telephone num bers of other AT&T Unified Messaging custom ers or the m essage won't be delivered.

- If correct, press **# .**
- If incorrect, press **\*** and re-enter the 10-digit telephone num ber or Distribution List code.
- If you get an error when entering the telephone number, remember that you must include the area code. See the next section of this User Guide for more information on Distribution Lists.

(**Note:** You won't incur long distance charges for sending a voice m ail outside of your local calling area from your AT&T Unified Messaging m ailbox.)

- 5) Next, you'll hear the recipient's nam e or telephone num ber read back to you. You'll then be asked if you want to add additional numbers.
	- If you have additional num bers to enter, follow the prom pts.
	- Once you've finished entering telephone or Distribution List num bers, press **#** to confirm you're done.

You'll then be prompted to record your message.

- 6) After the tone, record your m essage and press **#** when you're done. To hear delivery options, press **1** .
	- To review the m essage, press **1**
	- To m ark the m essage Urgent, press **2**
	- To m ark the m essage Private, press **3**
	- To re-record the m essage, press **4**
	- To request delivery report , press **5**
		- o Select this option if you want to get confirm ation that the m essage is delivered.
	- To request read report, press **6**
		- o Select this option if you want confirm ation that the recipient opened the message.
	- To m ark the m essage for Future Delivery, press **7**
	- To send as is, press **#**

# **Com puter I nstructions**

Go to http: / / www.um .att.com and enter your **Em ail Address** and **Passw ord**.

Choose Voice Mail under Com pose on the left-hand side of the page.

Type the em ail address(es) of the people you want to receive the voice m essage. Or you can enter the em ail address associated with a specific Distribution List from your Address Book. If you enter an em ail address of som eone who isn't an AT&T Unified Messaging user, he/ she will receive an em ail with a .wav (sound file) attachm ent.

The subject will pre-populate with "Voice message from  $\lt$  your user name>."

Check the appropriate boxes if the voice m essage is urgent and/ or private, and select if you want a read receipt notification.

Click the **Record** button in the audio player and speak your m essage into the m icrophone.

When you're finished, click **Stop**. Be sure to click **Stop** after recording your m essage or the system won't recognize that you've recorded a m essage and therefore won't send it.

Click **Play** to listen to the message you just recorded.

If you want to record the m essage again, click **Delete** and record another m essage.

When you're satisfied with your voice m essage, click **Send**.

#### **Future Delivery of a Voice Message**

You can schedule Future Delivery voice messages from the Telephone User Interface (TUI) to be delivered up to 365 days in advance. Voice m essages need to be scheduled at least 16 minutes into the future. Multiple Future Delivery messages can be sent for the same delivery time. The maximum number of Future Delivery m essages that can be scheduled is 50. When there are Future Delivery m essages scheduled, option No. 9 will be enabled from the Main Menu providing the ability to edit scheduled m essages (See Key Mapping on page 65).

# **Telephone I nstructions**

- 1) Access your m ailbox. (Learn how on page 12.)
- 2) If Autoplay is on, press<sup>\*</sup> to access the Main Menu.
- 3) At the Main Menu, press **2** to send a voice m essage.

4) Address the m essage by entering the 10-digit telephone number of the person or the one- or two-digit Distribution List code to whom you want to send the voice m essage. The 10-digit telephone num ber m ust be the telephone num ber of another AT&T Unified Messaging custom er or the m essage won't be delivered.

- If correct, press **#** .
- If incorrect, press **\*** and re-enter the 10-digit telephone num ber or Distribution List code.
- If you get an error when entering the telephone number, remember that you m ust include the area code. See the next section of this User Guide for m ore inform ation on Distribution Lists.

(**Note:** You won't incur long distance charges for sending a voice mail outside of your local calling area from your AT&T Unified Messaging mailbox.)

Next, you'll hear the recipient's name or telephone number read back to you. You'll then be asked if you want to add additional numbers.

If you have additional numbers to enter, follow the prompts. Once you've finished entering telephone or Distribution List num bers, press **#** to confirm you're done.

5) You'll then be prom pted to record your m essage. After the tone, record your m essage and press **#** when you're done. To hear delivery options, press **1** .

6) Press **7** for Future Delivery.

To schedule this m essage to be delivered in the future, listen to the instructions, or follow the exam ple below.

After you press 7, you need to specify a date and time for delivery. "Please enter the num ber of the desired m onth, for exam ple, three for March or zero for this month. "Then you will be prompted to enter the day for delivery. "Please enter the num ber of the desired day of the m onth, for exam ple, 20 for the 20<sup>th</sup> or enter zero for today."

If this is correct, press **1** . To try again, press **2** .

You will now need to specify the time for delivery. "Please enter the time you wish the message to be delivered, specific to your normal local time. First, the hour. "Then you will need to specify the minute. "Now please select the minute of the hour at which to deliver the message." Then "please select [1] for AM or [2] for PM."

If this is correct, press **1** . To try again, press **2** .

- To cancel Future Delivery and mark this message for immediate delivery, press **1** .
- To edit the requested delivery tim e, press **2** .
- To continue, press **#** . Your m essage has been successfully scheduled for future delivery.

# **Using Your Address Book, Setting Up Distribution Lists**

Your AT&T Unified Messaging<sup>SM</sup> mailbox has an Address Book where you can store contact information of people you communicate with often. Enter their name, email address, telephone num ber, street address and m ore.

In addition to using the Address Book to address voice m ails and em ail m essages, you can even create Distribution Lists within your Address Book so you can send the same voice or email message to a group of people all at once.

When creating a Distribution List using the telephone, you can only enter telephone num bers of AT&T Unified Messaging users. When creating a Distribution List using the com puter, you can enter em ail addresses of AT&T Unified Messaging users plus em ail addresses of people who aren't AT&T Unified Messaging users.

(**Note:** You cannot add individual entries to the Address Book over the phone, only via the com puter.)

# **Com puter I nstructions — Add I ndividual Entry**

- 1) Go to http://www.um.att.com and enter your **Email Address** and **Passw ord**.
- 2) Click **Address Book** on the left-hand side of the page.
- 3) Click **Add I ndividual Entry**.
- 4) Enter the person's contact inform ation.
- 5) Click **Save and Close** to save the person to your Address Book.

# **Telephone I nstructions — Distribution List**

Follow these steps to create a distribution list:

- 1) Access your m ailbox. (Learn how on page 12.)
- 2) From the **Main Menu**, press **4** for **Mailbox Settings**.
- 3) Press **2** for **Adm inistrative Options**.
- 4) Press **2** again for **Group Distribution Lists**.
- 5) Press **1** to **Add** a new distribution list.
- 6) Choose a code for your list by entering a one- or two-digit code for identifying the list. This num ber is what you'll use when addressing voice m essages to a specific list using a phone or computer.
- 7) Record a name to describe the distribution list.
- 8) Enter telephone num bers of the AT&T Unified Messaging users you want on the list.
- To send voice mail messages from a phone to people who aren't AT&T Unified Messaging users, you m ust first enter their em ail address in your Address Book using a com puter and create a distribution list with the em ail address in it. Then, when you're on the telephone, select the distribution list you just created to be the recipient of the voice m ail (instead of entering a telephone num ber). The voice m ail will be sent to their em ail address as a .wav file that can be played back using a com puter.
- 9) When you're done adding telephone num bers, press **#** .

# **Com puter I nstructions — Distribution List**

- 1) Go to http: / / www.um .att.com and enter your **Em ail Address** and **Passw ord**.
- 2) Click **Address Book** on the left-hand side of the page.
- 3) Click **Add Distribution List**.
- 4) Type a name that describes your distribution list.
- 5) Enter a one- or two-digit code for identifying the list. This num ber is what you'll use when addressing voice m essages to a specific list using a phone or com puter.
- 6) Select the em ail addresses you want to be on your Distribution List from the Available Addresses portion of the page and click the **Add, Rem ove** and/ or **Rem ove All** buttons as appropriate to create the Distribution List. (**Note:** Unless there's an em ail address associated with an entry, the entry cannot be used for a distribution list either from the computer or over the phone.)
- 7) If you want to add som eone to your Distribution List who's not in your Address Book, enter the person's em ail address in the box m arked **Em ail Address** and click the **Add** button.
- 8) Click the **Save and Close** button to save the list to your Address Book.

# **Addressing Em ails and Voice Mails**

Use your Address Book to address a message.

When composing a voice mail or email message:

- 1) Click the **"To:"** button. (**"CC:"** and **"BCC:"** will also work.) Your address book will appear.
- 2) Click the em ail address(es) for all recipients. The address(es) will appear in the address box in the m iddle of the page next to the **"To:"** drop-down menu.
- 3) If you want to CC (carbon copy) or BCC (blind carbon copy) som eone on your message, select the drop-down menu next to the address(es) box and choose "CC: " or "BCC: ". The address(es) in the box will go away, but you'll see it again by choosing "To:" from the drop-down menu. Click the email address(es), like you did for "To: ".
- 4) When you have selected all of the addresses you want, click the "Use These Address(es)" button. You'll be returned to your message with all of the address(es) you selected in their respective boxes.

(**Note:** You can also start an em ail m essage in the Address Book by clicking the name of the person to whom you would like to send an email.)

# **Changing Your Passw ord**

# **Com puter I nstructions**

- 1) Access your mailbox from main menu.
- 2) Select **Settings** after accessing your m ailbox.
- 3) Under **Security Settings**, select Change Web Password.
- 4) Under Change Web Password page, enter old password, new password and confirm new password.

# **Forgot Passw ord**

# **Com puter I nstructions**

- 1) At the UM login page (http://www.um.att.com)
- 2) Select **Forgotten Your Passw ord?**
- 3) On the Enter Your Em ail Address page, type in your em ail address in the **Your Em ail Address** box and select **Next**.
- 4) On the Enter Your Authentication Code page, type in your authentication code in the authentication code question box. (e.g., What is your m other's date of birth?)
- 5) On the Enter Your New Password page, type in your new password and confirm ed new password (6 – 18 characters). Then select **Finish**.

# **Changing Your PI N/ Login Settings<sup>1</sup>**

# **Telephone I nstructions**

- 1) Access your m ailbox. (Learn how on page 12.)
- 2) Press **4** for **Mailbox Settings** from the Main Menu.
- 3) Press **2** for **Adm inistrative Options**.
- 4) Press **1** for **Security and Hands Free**.
- 5) Press **1** to **Change PI N**.\*
- 6) Enter your new PIN, which m ust be at least six digits and press **#** .
- 7) Re-enter your new PIN and press **#** .

(**Note:** If you have already established your Authentication Code and you forget your PIN, please access your mailbox. You will be offered three opportunities to enter your correct PIN. After three invalid entries, the system will offer the option to reset you PIN by pressing 1. After pressing 1, the system will prompt you to enter your Authentication Code. Follow the prompts. Once you have accurately entered your Authentication Code, you may reset your PIN and access your mailbox.)

 $*$  Note for AT&T HomeManager $^{\text{SM}}$  Unified Messaging users: Before PIN reset, go to the Voice Mail Bar and choose **Options** on the left side of the Hom eManager device Voice Mail m enu screen.

- Change the Voice Mail option to **< None>** and press the **< Continue>** button. This will temporarily remove the Unified Messaging Visual Voice Mail on Hom eManager until PIN reset is com plete.
- Complete PIN reset on the HomeManager device. After PIN reset is complete on the HomeManager device, use the new PIN to reset Unified Messaging Voice Mail (VVM) on the Hom eManager device. No new or existing m essages will be lost.
- Should you experience a PIN lock-up on the HomeManager device, it will require a PIN reset via an authentication code, **or** call AT&T Unified Messaging Custom er Care 1-888-300-6500.
- If you have questions regarding AT&T HomeManager<sup>SM</sup>, call AT&T Hom eManager<sup>SM</sup> Custom er Care at 1-888-767-8897, 9am-12am EST, seven days a week.

# **Com puter I nstructions**

1) Go to http: / / www.um .att.com and enter your **Em ail Address** and **Passw ord**.

2) Click **Settings** on the left-hand side of the page.

1

 $1$  When choosing your Password and PIN, don't use your telephone or mailbox number (or any part of the telephone or mailbox number) as part of your Password and PIN. Don't repeat digits (e.g., 444444), don't use sequential digits (e.g., 123456) and don't use easily identifiable numbers (e.g., ZI P code, street address, etc.). Treat your Password and PIN as you would your ATM PIN. Select a Password and PIN of at least six digits. For added security, you should change your Password and PIN periodically and check your greetings to make sure they haven't been changed.
3) Click **Change PI N for Telephone** (Under the **Security Settings** section).

4) Enter the new **PI N** into the **New Telephone PI N** and **Confirm Telephone PI N** text boxes.

5) Click **Save and Close**.

Once com plete, you'll be taken back to the **Mailbox Settings** page.

(**Note:** If you forget your PIN, don't worry. You can reset it by accessing your m ailbox using an Authentication Code or by calling AT&T Unified Messaging Custom er Care at 1-888-300-6500 for help. To learn m ore about setting up or using an authentication code, please see the Managing Your Authentication Code section starting on page 33.)

# **Managing Your Authentication Code/ Resetting Your PI N**

Setting up an Authentication Code will allow you to reset your PIN in the event it is lost or forgotten.

# **Telephone I nstructions**

- 1) Access your m ailbox. (Learn how on page 12.)
- 2) Press **4** for **Mailbox Settings** from the Main Menu.
- 3) Press **2** for **Adm inistrative Options.**
- 4) Press **1** for **Security and Hands Free**.
- 5) Press **4** to m odify your Authentication Code.
	- a. Press **1** to Create or Change.
		- i. For Mother's Date of Birth, press **1**
			- 1. Enter 8-digit date of birth (MMDDYYYY)<sup>1</sup>
			- 2. Re-enter 8-digit date to confirm
			- 3. Puts you back in the Security Options sub-menu
		- ii. For Father's Date of Birth, press **2**
			- 1. Enter 8-digit date of birth (MMDDYYYY)
			- 2. Re-enter 8-digit date to confirm
			- 3. Puts you back in the Security Options sub-menu
		- iii. For Spouse's Date of Birth, press **3**
			- 1. Enter 8-digit date of birth (MMDDYYYY)
			- 2. Re-enter 8-digit date to confirm
			- 3. Puts you back in the Security Options sub-menu
		- iv. For Child's Date of Birth, press **4**
			- 1. Enter 8-digit date of birth (MMDDYYYY)
			- 2. Re-enter 8-digit date to confirm
			- 3. Puts you back in the Security Options sub-menu

1

 $^{\text{1}}$  The system does not check for valid date entries. For example 12345678 would be considered a valid entry.

b. Press **2** to Delete. (In the future if you forget your PIN, you will need to contact Custom er Care at 1-888-300-6500 to reset it.)

(**Note**: Once you have established your Authentication Code, if you forget your PIN, please access your m ailbox. You will be offered three opportunities to enter your correct PIN. After three invalid entries, the system will offer the option to reset your PIN by pressing 1. After pressing 1, the system will prompt you to enter your Authentication Code. Follow the prom pts. Once you have accurately entered your Authentication Code, you may reset your PIN and access your mailbox.)

# **Com puter I nstructions**

- 1) Go to http: / / www.um .att.com and enter your **Em ail Address** and **Passw ord**.
- 2) Click **Settings** on the left-hand side of the page.
- 3) Click **Change Authentication Code** (Under the **Security Settings** section).
- 4) Enter current Web Password.
- 5) Select Authentication question.
- 6) Enter answer to question.
- 7) Re-enter answer to question.
- 8) Click **Save and Close**.

Once com plete, you'll be taken back to the **Settings** page.

# **Understanding Your Message Notification Options**

With Message Notification, you always know when new messages are left in your AT&T Unified Messaging<sup>SM</sup> mailbox  $-$  no matter where you are. Set your mailbox to page you, send a m essage notification to a wireless or landline telephone, or send an email to an address other than your own. If you have sub-m ailboxes, each m ailbox user can set his/her message notification.

You can turn your message notification on and off whenever you want using a touchtone telephone or computer. You can also select the type of messages you want to be notified about (e.g., em ail, voice and fax) and whether you want to be notified of all messages, just the ones marked urgent or none at all.

(**Note:** Notifications can only be set up and changed using a com puter.)

# **Landline Phone Notification**

If you receive m essage notifications via a landline telephone, the Message Waiting Indicator on the telephone will be activated. The Message Waiting Indicator will either be a special "beeping" dial tone when you pick up the telephone and/or light on specially equipped telephones.

**Note:** Notification is not delivered to the telephone when m essages are left in subm ailboxes or extension m ailboxes — only the prim ary m ailbox. For exam ple, if you have set up sub-mailboxes or extension mailboxes ("Hi, you've reached the Smiths. To leave a m essage for Jane, press 1; John press 2; Jill, press 3), notification is only available when m essages are left for Jane. John and Jill will have to call in to check to see if they have received messages. However, Jane can set up the primary m ailbox to play how m any new m essages each sub-mailbox has when she logs in to her m ailbox. This can be turned on from either the telephone or when using the com puter.

If you have a secondary telephone line (Alternate ID) associated with your service, you can also send it message notifications. For instance, you can set your mailbox to send voice m essage notifications to your primary line and fax m essage notifications to your secondary line (Alternate ID).

**Note:** If you have wireless phones, then this same landline notification setting also affects your wireless notification. For exam ple, if you decide to turn on your landline notification, then your wireless notification will also be turned on. Conversely, if you decide to turn off your landline notification, your wireless notification will also be turned off. However, you can choose never to be notified of an em ail, voice m essage or fax on your wireless phone if you only want to be notified on your landline telephone.

### **Learn how to turn your m essage notification on and off in the next section of this User Guide.**

### **Pager Notification**

If you want to be paged when a new m essage is left in your m ailbox, you have two options.

The first option is to use an em ail address associated with your pager. Your AT&T Unified Messaging m ailbox will send an em ail to your pager advising you of the m essage left. If you're not sure if you have an em ail address associated with your pager, ask your pager service provider.

The second option is to have your AT&T Unified Messaging m ailbox page your pager num ber directly. This option works sim ilarly to som eone calling your pager num ber directly and then keying in a phone number.

If you have a num eric pager, a specific code indicating the type and urgency of the m essage will show in the pager's display. Your Mailbox (Telephone) Num ber will also appear next to the code. Here are the codes you'll see and the type of m essages they represent:

- $\bullet$  **10** = Voice message
- 11 = Urgent voice message
- $\bullet$  20 = Fax message
- 21 = Urgent fax message
- **3 0** = Em ail m essage
- 31 = Urgent email message

If you have an alphanumeric pager, you'll see more than a code on your pager display. You'll see the message type, the message header and the date and time

stam p. Here are som e exam ples of what an alphanum eric pager notification could look like:

- Voice message Voice message from new one  $<$  5376@um.att.com > regarding Voice m essage from 5376@um .att.com - 2 new m essages in m ailbox
- Fax message Fax from  $9252449383 <$  FAX=  $3143605825@um .att.com > -2$ new m essages in mailbox
- Email message Email from new one < huggs6@um.att.com> regarding hello test - 2 new messages in mailbox

(**Note:** The actual text of an em ail or any attachm ents will not appear in the pager display. Also, pager service providers may form at their notifications differently. Therefore, the pager notifications you receive m ay not appear exactly like the exam ples shown above.)

If you select the second option to have your m ailbox page your pager num ber directly, you'll be able to choose which telephone number is displayed in your pager when a m essage is left in your AT&T Unified Messaging m ailbox. We recom m end you use the access num ber as the callback num ber. This way, when you receive a page, you'll see the telephone num ber you need to call to retrieve your m essages over the phone.

### **Em ail Notification**

For message notifications by email, you'll need to use a different email address than your AT&T Unified Messaging m ailbox. Em ail notification comes in handy when you're at work and want to know when new messages arrive in your mailbox at home.

Em ail notification is similar to pager notification. You'll get an em ail with the message type, the message header and a date and time stamp.

#### **W ireless Phone Notification**

You can also have m essage notifications sent to your wireless phone. They appear as a text m essage.

**Learn how to turn your m essage notification on and off in the next section of this User Guide.**

# **Turning Message Notifications On and Off**

# **Telephone I nstructions — Landline/ W ireless Pager and Em ail Notification**

(**Note:** Pager and Em ail Notifications m ust be set up on the com puter before they can be toggled on or off over the phone.)

- 1) Access your m ailbox.
- 2) Press **4** for **Mailbox Settings** from the Main Menu.
- 3) Press **1** for **Notifications**.

4) Press **1** to turn on/ off your **Landline and W ireless Notification** settings.

Press 2 to turn on/ off your **Pager Notification** setting.

Press **3** to turn on/ off your **Em ail Notification** setting.

# **Com puter I nstructions — Landline & W ireless Notification**

- 1) Go to http: / / www.um .att.com and enter your **Em ail Address** and **Passw ord**.
- 2) Click **Settings** on the left-hand side of the page.
- 3) Click **Landline and W ireless Notification Settings** (under the **Notification Settings** section).
- 4) Select the **Yes** or **No** button.
	- This setting will affect all your landline and wireless telephone num bers. The feature m ust be set to **Yes** in order to proceed to settings. If Telephone Notification is set to **No**, you cannot change the message types.
- 5) Select the tab with the landline or wireless telephone num ber (if you have more than one) that you want to change.
- 6) Choose the type and urgency of m essages you want to be notified about. You can choose one option for em ail m essages, one for voice m essages and one for fax m essages.
- 7) Click **Save and Close**.

(**Note:** This same on/ off setting also affects your wireless notification. If you decide to turn on your landline notification, your wireless notification will also be turned on. Conversely, if you decide to turn off your landline notification, your wireless notification will also be turned off. Even though the on/ off settings are linked, you can configure each of the telephone num bers' options separately and differently from one another. Therefore, although the notification option for your wireless, for exam ple, m ight be turned on, you can choose never to receive em ail, voice m essage or fax notifications on your wireless.)

If you want to receive message notifications from your landline telephone, but not your wireless phone, you must select the wireless phone number tab and then choose the Never option for all message types.

# **Com puter I nstructions — Pager Notification**

- 1) Go to http: / / www.um .att.com and enter your **Em ail Address** and **Passw ord**.
- 2) Click **Settings** on the left-hand side of the page.
- 3) Click **Pager Notification Settings** (under the **Notification Settings**  section).
- 4) Select the **Yes** or **No** button.
	- This feature must be **Yes** in order to proceed to settings. If message notification is **No**, you can't make any changes on this page.
- 5) Choose the type of pager notification, either via your pager's em ail address or your pager's phone number. Then follow the instructions below.
	- **Em ail Address** Most alphanum eric pagers and som e num eric pagers have an email address associated with the phone num ber of the pager (pager num ber@m ypagercom pany.com ).
	- **Telephone Num ber** This is your actual 10-digit pager phone num ber. A page will be generated from your m ailbox and sent to your pager num ber when the specified type of m essage is left. In order to send a page, you'll need to know how m any seconds of delay are required between calling your pager number and requesting a pager number. If you don't know, ask your pager provider.

# **Pager Notification I nstructions using an Em ail Address**

- 1) Choose the type of pager you have **Num eric** or **Alphanum eric**. For wireless phones, choose **Alphanum eric**.
- 2) Enter your em ail address for your pager or phone where indicated (Ex: pager num ber@m ypagercom pany.com ).
- 3) Choose the type and urgency of messages you want to be paged about.

You can choose one option for email messages, one for voice messages and one for fax m essages.

If you want to be notified of m essages from people in your **Key Contacts List**, check the box for this option. (Learn about Key Contacts on page 41.)

4) Click **Save and Close**.

# **Pager Notification I nstructions using a Pager Num ber**

- 1) Enter your 10-digit pager num ber or your toll-free pager number.
- 2) Click the **W ait** check box and enter the num ber of seconds of delay before your pager will accept a num ber or before the next entry.
	- This step will vary, depending on what type of pager you have.
- 3) If you entered a toll-free num ber in the first pager field, use the second field to enter your pager num ber.
- Click the **Enter Pager Num ber** check box and enter the number of seconds of delay before you're required to input any more information.
- 4) If a PIN is required, enter it in the appropriate field.
	- Click the **Enter My PI N** check box and enter the number of seconds of delay before you're required to input any more information.
- 5) Enter the **Callback Num ber**. This is the num ber that will be displayed on your pager. The Callback Number can be your voice mail access number to pick up your messages or any callback number you wish.

Choose the type and urgency of m essages you want to be paged about.

You can choose one option for em ail m essages, one for voice m essages and one for fax m essages.

If you want to be notified of m essages from people in your **Key Contacts List**, check the box for this option. (Learn about Key Contacts on page 41.)

Test Your Paging Notification Settings To ensure your pager notification has been set up properly, you'll want to test them .

Click the **All Em ails** button under section 3.A on the **Pager Notifications Settings** page.

# Click **Test These Settings** button.

You should receive a test em ail in your m ailbox, which will then send you a page. Check your pager to confirm it was sent.

If you receive a page, return to the **Pager Notification** section on http://www.um.att.com to set your pager options, such as type and urgency of m essages. I f you don't receive a page, return to the **Pager Notification** section on http://www.um.att.com to change your settings and test them again.

Click **Save and Close**.

# **Com puter I nstructions — Em ail Notification**

- 1) Go to http: / / www.um .att.com and enter your **Em ail Address** and **Passw ord**.
- 2) Click **Settings** on the left-hand side of the page.
- 3) Click **Em ail Notification Settings** (under the **Notification Settings** section).
- 4) Select the **Yes** or **No** button.

This setting will affect all your em ail addresses listed. This feature m ust be **Yes** to proceed to settings.

- 5) Select the tab with the em ail address whose settings you want to change.
	- To select a new em ail address, click the next available em ail address tab and type the em ail address in the Email Address field. You can have up to three em ail addresses. Any em ail listed in this section will receive the notification. If you'd like to rem ove an email so that it doesn't receive notifications, select the tab of the Em ail Address you want to rem ove and click **Delete Em ail Address**. Click **Save and Close**.
- 6) Select the **Yes** button to send Em ail Notifications to the selected Em ail Address or select **No** if you do not want to send Em ail Notifications but do not want to delete the address from your selection.
- 7) Choose the type and urgency of m essages you want to be em ailed about.

You can choose one option for em ail m essages, one for voice m essages and one for fax m essages.

If you want to be notified of m essages from people in your **Key Contacts List**, check the box for this option. (Learn about Key Contacts on page 41.)

**8 )** Click **Save and Close.**

# **Prim ary Mailbox Sub- Mailbox New Message Sum m ary**

- 1) Access your m ailbox.
- 2) Press **4** for **Mailbox Settings** the Main Menu.
- 3) Press **2** for **Adm inistrative Options**.
- 4) Press **5** for **Group Mailbox** Options.
- 5) Press **4** to include/ exclude Sub-Mailboxes in New Message Sum m ary.

# **Com puter I nstructions**

- 1) Go to http: / / www.um .att.com and enter your **Em ail Address** and **Passw ord**.
- 2) Click **Settings** on the left-hand side of the page.
- 3) Click **My Sub- Mailboxes** (under the **Account Settings** section).
- 4) Select the **Yes** or **No** button in section 2 once you've selected **I n Any Mailbox** in section 1.

# **Creating and Editing Your Key Contacts List**

Your Key Contacts are the addresses of the people who are most important to you. Create your list by selecting an address from the Address Book and then click **Add** to m ove it to your list. You can use your **Key Contacts List** for pager and em ail notification. Your **Key Contacts List** can only be created and edited using a com puter.

# **Com puter I nstructions**

- 1) Go to http://www.um.att.com and enter your **Email Address** and **Passw ord**.
- 2) Click **Settings** on the left-hand side of the page.
- 3) Click **View / Edit My Key Contacts List** (under the **Notification Settings**  section).
- 4) On the left, click an address from your Address Book and use the **Add** button to m ove them to your **Key Contacts List**.
	- An em ail address or phone num ber can be added to the **Key Contacts List**.
	- To select m ultiple addresses at once, hold down the **Ctrl** key as you m ake your selection.
	- Note: If you are adding an AT&T Unified Messaging em ail address to your **Key Contacts List**, be sure it is in the new form at of < user ID> @um .att.com . A notification will not be sent to you if the em ail address is in the previous form at of < user ID> @sbcuc.net.
- 5) If you want to add addresses to your **Key Contacts List** that aren't in your Address Book, you can enter them in the space provided.
	- Select the type of address you're adding from the drop-down menu below the Address Book list — em ail or voice m ail (telephone num ber) — and then type the address or telephone num ber in the adjacent box and click **Add**.
- 6) Click **Save and Close**.

# **Additional Features of Your AT&T Unified Messaging Service**

# **Rem inders**

This feature can only be set up through the telephone, and is not available in all areas.

The reminder message is a message you record to be delivered to your own number at a scheduled time. You can schedule a reminder to be delivered one time only, Monday through Friday or every day of the week. A rem inder can be set one year (365 days) in advance. The rem inder m essage will be delivered to the telephone num ber from which the rem inder was set. You will first hear the header for the

rem inder m essage: "I have a m essage for < Prim ary Account Holder's recorded name>. To listen to this reminder message, press 1 or press \*9 to hang up." If you do not answer, the call will be repeated every five minutes, up to three more times.

There are three types of reminder messages that can be set up:

- 1) a one-time reminder
- 2) a weekday daily rem inder (Monday-Friday)
- 3) an everyday rem inder

Depending on the type of rem inder, you m ay be prom pted to enter the m onth, date and time of day of delivery. Once you record a new reminder message, you will be prom pted to select what type of rem inder it is. You m ay have a m axim um of five one-time reminder messages and another maximum of five daily reminders (weekday and everyday com bined) active at one tim e. Each rem inder can be up to 1 m inute in length. Only one rem inder can be delivered at a specified time and cannot be set within 2 minutes prior to the reminder.

**Note:** All unanswered rem inder m essages will be deposited into your m ailbox for you to review. The subject line will read "Missed rem inder m essage; originally scheduled for (phone number) on (date and time)."

# **Telephone I nstructions**

To work with rem inders:

- 1) Access your mailbox.
- 2) Press **5** for **Rem inder Messages** from the Main Menu.

If no Rem inders are set:

- 3) Press **1** to turn on/ off Rem inders
- 4) Press **2** to add a new Rem inder
	- Record your Rem inder and press **#**
	- Your rem inder will be played back to you
	- Press **1** if okay
	- Press **2** to re-record

If you have Rem inders set already:

The system will tell you how many reminders you have set

- 3) Press **1** to turn on/ off Rem inders
- 4) Press **2** to add a new Rem inder
	- Record your Rem inder and press **#**
	- Your rem inder will be played back to you
	- Press **1** if okay
	- Press **2** to re-record
- 5) Press **3** for existing recurring rem inders (if recorded) Press **2** to change/ delete
- 6) Press 4 for existing one time reminders (if recorded) Press **2** to change/ delete

Once your rem inder is recorded, you will be prom pted to select what type of rem inder it is.

• Press 1 for One-Time Reminder

- Press 2 for Weekday Recurring Reminder (Monday-Friday)
- **Press 3 for Everyday Recurring Reminder**

#### **Call Back Now**

This feature allows you to place a call directly from the Unified Messaging m ailbox to a person who left a m essage in your mailbox. This feature is not available in all areas or on all calls. If Caller ID information is not passed (i.e. Unavailable, Private, Blocked, etc.), this feature will not be able to place a call to the person who left the m essage.

**Note:** If the number of the caller (the person who left you a m essage) to which you are replying (placing a call to) is a long distance call, AT&T Unified Messaging will alert you. An AT&T Long Distance (AT&T LD) calling card is required to m ake this call and the AT&T LD calling card num ber will have to be set up in order to com plete the call. If you have not set up a calling card, you will be required to do so before the call can be com pleted. I nstructions on setting up the AT&T LD calling card are outlined below.

Regardless of the type of long distance plan you may have on your line – for exam ple, an unlimited long distance calling plan — use of a calling card WILL incur long distance charges. Long distance charges will be billed by AT&T LD to the AT&T LD calling card at the current AT&T LD calling card rate. Calls placed using a calling card are NOT covered by AT&T LD calling plans. No charges apply to calls (Call Backs) m ade to areas within your local service area.

### **Telephone I nstructions**

- 1) Access your mailbox.
- 2) Press **1** to **Get Messages**.
- 3) Press **1** again to listen to **Voice Messages**.
- 4) After listening to your voice m essages, press **8** to **Reply**.
- 5) Press **1** to **Call the Sender** ( you will only hear this option if the calling num ber wasn't blocked).

If the number to which you want to reply is a long distance call, the system will prom pt you, alerting you that the call is long distance. If you have already entered your AT&T Long Distance calling card inform ation, the system will proceed to m ake the call after alerting you that the call is a long distance call and applicable AT&T LD calling card charges apply.

If the AT&T Long Distance calling card inform ation has not been entered, there are three ways to enter it (Two over the phone and one using a computer). They are explained below:

- 1) Wait until prom pted by the system when m aking a long distance call via Call Back Now.
	- a. The system will say: "This call requires a calling card but you do not have one set up. Enter your calling card access number (10 digits),

followed by **#** . Then enter your calling card num ber (14 digits), followed by **#** ."

- 2) You can proactively enter your AT&T Long Distance calling card inform ation via the telephone at any tim e:
	- a. Access your m ailbox.
	- b. Press **4** for **Mailbox Settings**.
	- c. Press **2** for **Adm inistrative Options.**
	- d. Press **3** to work with your **Calling Card**, and follow the prom pts to enter your AT&T Long Distance calling card inform ation.
	- e. Enter your 10-digit calling card toll-free access num ber, followed by **#** .
	- f. Press **1** to confirm or press **2** and re-enter.
	- g. Press **2** to enter your calling card num ber.
	- h. Enter your 14-digit calling card num ber, followed by **#** .
	- i. Press **1** to confirm or press **2** and re-enter.

You can also remove your calling card number:

- 1) Access your m ailbox.
- 2) Press **4** for **Mailbox Settings**.
- 3) Press **2** for **Adm inistrative Options**.
- 4) Press **6** for **Additional Settings**.
- 5) Press **3** to work with your **Calling Card**.

Any current inform ation will be played back to you.

- 6) Press **1** to enter a new calling card access num ber.
- 7) Press **2** to enter a new calling card num ber.
- 8) Press **3** to stop using a calling card.
- 9) Press **1** to confirm . (This will rem ove your calling card details.)

#### **Com puter I nstructions**

- 1) Go to http: / / www.um .att.com and enter your **Em ail Address** and **Passw ord**.
- 2) Click **Settings** on the left-hand side of the page.
- 3) Click **Calling Card I nform ation** (under the **Telephone Access Settings**  section).
- 4) Fill in the inform ation requested on the page, including:
	- a. **Calling Card Access Num ber** This is the 10-digit toll free num ber used to place a calling card call. This num ber can be found on the front of your calling card. Only the 10-digit num ber can be entered. You do not have to enter the "1." If you leave this field blank, you will not be able to place a long distance Call Back Now call.
- b. **Calling Card Num ber** This is the 14-digit num ber as it appears on your Calling Card. This number can be found across the front of your Calling Card.
- c. **Calling Card Type** The default value for this field is AT&T Long Distance. At this tim e, only AT&T LD calling cards work with Unified Messaging.

## **Calendar**

This feature allows you to track all of your appointm ents and im portant events in a single location. Plus, you can check your calendar at the same time you are checking your other m essages. It's another convenient feature that helps you stay organized.

### **Com puter I nstructions**

Note: This feature is only available on the com puter.

- 1) Go to http: / / www.um .att.com and enter your **Em ail Address** and **Passw ord**.
- 2) Click **Calendar** on the left-hand side of the page.
- 3) To create a new appointment, click on the time in which you would like to add a new appointm ent, or click **Add Appointm ent** on the right-hand side of the page.
- 4) Fill in the inform ation requested on the page, including:
- **Description** of the event
- **Location** of the event
- **Tim e** of the event
- Mark the **Recurrence** interval if this m eeting happens at regularly scheduled times in the future
- Type any **Notes** in reference to the event
- Click **Save and Close**

Once you have entered your appointm ents, there are three ways to view them by selecting the tabs at the top of the page m arked: **Day**, **W eek** and **Month.**

#### **Em ail Signature**

This feature can only be used from the computer. An email signature is your name, title, telephone number or any other information you want automatically included at the end of your em ail.

- 1) Go to http: / / www.um .att.com and enter your **Em ail Address** and **Passw ord**.
- 2) Click **Settings** on the left-hand side of the page.
- 3) Click **Em ail Signature** (under the **W eb Access Settings** section).
	- If you want to add your **Em ail Signature** to all outgoing em ail, check the appropriate box. If you don't check this option, you'll still have a choice to add your signature to em ail on a case-by- case basis.
- 4) In the **Text** box, type your signature as you want it to appear at the end of your email.
- 5) When you're done, click **Save and Close**.

# **External Em ail**

The External Em ail feature lets you retrieve m essages from other em ail accounts you have and put them into your AT&T Unified Messaging m ailbox. Your AT&T Unified Messaging service can retrieve em ail m essages from up to three other external em ail accounts that offer POP3 access (an AT&T Yahoo! em ail account, for exam ple). Accounts behind firewalls, such as work accounts, cannot be used.

If you have an existing AT&T em ail address, you can integrate that em ail address into your AT&T Unified Messaging m ailbox. Using the link below, find your em ail alias and associated POP3 server nam e. You'll need this inform ation, as well as your em ail address/user ID and password for the email address.

If you're an AT&T subscriber and need help finding your POP3 server inform ation, click this link for the POP3 help page and follow the steps. http: / / helpm e.att.net/ article.php?item = 287

If you're not an AT&T subscriber and need assistance finding your POP3 server inform ation, please contact your Internet Service Provider.

To set up your External Em ail Accounts:

- 1) Go to http: / / www.um .att.com and enter your **Em ail Address** and **Passw ord**.
- 2) Click **Settings** on the left-hand side of the page.
- 3) Click **My External Em ail Account** (under the **Account Settings** section).
- 4) Click **Add New Em ail Account**.
- 5) Enter an **Account Nam e** that identifies which email account you want to retrieve messages from.
	- Make sure the name is distinctive from other email accounts you want to add.
- 6) Enter a **User I D** of the em ail account you want to add.
	- The **User I D** is the character set before the @ in the em ail address or the whole email address. Depending on your provider, it may or may not be necessary to enter the entire address. Contact your Internet Service Provider (ISP) if you're not sure. (**Note:** The **User I D** in this case is not the same as your AT&T Unified Messaging email address.)
- 7) Enter the **passw ord** of the email account you want to add.
- 8) Enter the **Mail Server** of the em ail account you want to add.
- Your ISP m ay refer to its m ail server as a POP server. Your ISP can give you the name.
- 9) To confirm you've entered all the necessary inform ation correctly, click the **Test These Settings** button.
- 10) Click **Save and Close**.

# **Mailbox Display Settings**

This feature allows you to adjust the activity and appearance of your AT&T Unified Messaging m ailbox.

- 1) Go to http: / / www.um .att.com and enter your **Em ail Address** and **Passw ord**.
- 2) Click **Settings** on the left-hand side of the page.
- 3) Click **Mailbox Display Settings** (under the **W eb Access Settings** section).

From here, you can:

Type the name you want to appear in the "From" field of your emails.

Set the num ber of m essages you want displayed in your m ailbox at one tim e. About 10 m essages can be displayed at once without scrolling at a resolution of 1024 X 768.

Choose to save or not save a copy of any outgoing message in your Sent Items folder. See the next section of this User Guide for m ore inform ation on how to Save a Copy on Send.

Set your time zone. The default time zone is the same as where your mailbox resides. When this is set, all your incoming messages will be time and date stamped with this time zone.

Set whether or not you want to check for new messages before logging out. If you set it to check, upon logging out, you'll get a pop-up window telling you new messages have arrived and then you have the option to go to your Inbox or to continue logging out.

# **Spanish Language Preference**

You can choose to hear either English or Spanish Language prompts when calling in over the telephone to access your Unified Messaging service. **Note**: There is currently not an option to view your service in Spanish from the computer.

# **Telephone I nstructions**

- 1) Access your m ailbox.
- 2) Press **4** for **Mailbox Settings** from the Main Menu.
- 3) Press **2** for **Adm inistrative Options**.

## 4) Press **8** for **Language Settings**.

•Press **1** for English •Press **2** for Spanish

## **Com puter I nstructions**

- 1) Go to http: / / www.um .att.com and enter your **Em ail Address** and **Passw ord**.
- 2) Click **Settings** on the left-hand side of the page.
- 3) Click **Language Preference for Telephone** (under the **Telephone Access Settings** section).
- 4) Select English or Spanish.
- 5) Click **Save and Close**.

### **Save a Copy on Send**

You can set your mailbox to automatically save a copy of every email and voice mail you send. Follow these steps:

- 1) Go to http: / / www.um .att.com and enter your **Em ail Address** and **Passw ord**.
- 2) Click **Settings** on the left-hand side of the page.
- 3) Click **Mailbox Display Settings** (under the **W eb Access Settings** section).
- 4) Check Save a copy of all outgoing messages.
	- Uncheck this option if you don't want to automatically save sent messages.

If you set your m ailbox to autom atically save a copy of the m essages you send, your Sent Item s folder can fill up quickly and will also subtract from your available storage. To avoid this problem :

- Save messages to your computer. Once you've saved the message to your com puter, you'll still need to delete the item .
- Avoid keeping copies of the messages you send in your Sent Items folder.

#### **Save as Drafts Folder**

The Save as Drafts folder feature lets you save an em ail or voice m essage and send it at a later date. Like the Sent Items and Trash folders, the Drafts folder will appear only after you place a m essage in it. When you're ready to send a m essage you've saved in your Drafts folder, simply click the unsent message and select the option to send it.

# **Bulk Mail Folder**

The Bulk Mail folder is created by the system . The m essage is placed in the Bulk Mail folder as a result of the system flagging or scoring the message as SPAM. The m essages in the Bulk Mail folder do not count against your allocation and the m essages expire when they have been in your Bulk Mail folder for m ore than 15 days. These m essages will actually be deleted, not just m oved to your Trash folder.

AT&T Unified Messaging has built-in unsolicited com m ercial em ail (SPAM) protection. AT&T Unified Messaging m onitors its system s for detection of suspected SPAM being sent to its subscribers and addresses SPAM on two levels. AT&T Messaging m onitors and com piles listings of dom ain addresses that are identified as the biggest SPAM offenders who are sending SPAM m ail to um .att.com subscribers. **These AT& T Unified Messaging-identified SPAM em ails are com pletely blocked and w ill**  NOT be delivered to your AT&T Unified Messaging Inbox.

Other em ails received that appear they m ay be SPAM will be **autom atically m arked as SPAM and passed to your Bulk Mail folder**. AT&T uses widely available lists of known SPAM dom ains to decide which m essages to m ark as SPAM. See m ailabuse.org for m ore inform ation on this topic.

The settings used to determ ine whether or not an em ail is SPAM cannot be changed by individual users.

### **Message Forw arding**

Message Forwarding lets you forward m essages in your AT&T Unified Messaging Inbox to another em ail account. To set up Message Forwarding, follow these steps:

- 1) Go to http://www.um.att.com and enter your **Email Address** and **Passw ord**.
- 2) Click **Settings** on the left-hand side of the page.
- 3) Click **Message Forw arding and Out- of-Office Reply** (under the **W eb Access Settings** section).
- 4) Select a Message Forwarding option from the drop-down menu:
	- Do not forward incoming messages
	- Forward incoming messages and delete original
	- Forward incoming messages and keep original
- 5) In the **Em ail address to forw ard to** field, enter the address where you want your messages forwarded.
- 6) Click **Save and Close**.

#### **Enhanced Forw arding w ith Message Managem ent Links ( Residential only)**

Message Managem ent links are included in forwarded voice mail, fax or email m essages. This will enable you to perform online actions such as deleting m essages or m arking them as read, em powering you to be m ore efficient in accessing and m anaging your m essages.

To set up Enhanced Forwarding with Message Managem ent Links, follow these steps:

- 1) Go to http: / / www.um .att.com and enter your **Em ail Address** and **Passw ord**.
- 2) Click **Settings** on the left-hand side of the page.

3) Click **Message Forw arding and Out- of-Office Reply** (under the **W eb Access Settings** section).

4) Select a Message Forwarding option from the drop-down menu:

- Do not forward incoming messages
- Forward incoming messages and delete original
- Forward incoming messages and keep original

To fully utilize all Message Managem ent Links, select **Forw ard incom ing m essages and keep original.**

5) In the **Em ail address to forw ard to** field, enter the address where you want your m essages forwarded.

6) Select **I nclude m essage m anagem ent links in forw arded m essage.** 

7) Click **Save and Close**.

Upon receipt of the first forwarded m essage with Message Managem ent Links, select a Message Managem ent Link. You will then be asked to authenticate with your prepopulated 10-digit telephone number and the Web password used to log in to your um .att.com account.

Enhanced Forwarding with Message Managem ent Links setup is now com plete.

Re-Authentification is required for the following reasons:

- Every 365 days after setup is com plete
- Password has changed
- PC Browser Cookies are deleted
- PC Rem em ber Me check box is not selected
- PC Cookies not enabled

For m ore inform ation about **Managing Your Authentication Code/ Resetting Your PI N**, see pages 33 and 34.

# **Out- of-Office Reply**

Out-of-Office Reply lets you set an autom atic response to em ail m essages you receive when you're away for an extended period of time or need to inform people of an alternate way to contact you. Follow these steps to create an Out-of-Office Reply:

- 1) Go to http: / / www.um .att.com and enter your **Em ail Address** and **Passw ord**.
- 2) Click **Settings** on the left-hand side of the page.
- 3) Click **Message Forw arding and Out- of-Office Reply** (under the **W eb Access Settings** section).
- 4) Select **Alw ays Send Out- of-Office Reply** from the drop-down menu.
- 5) In the space provided next to **Out-of-Office Reply**, type the message you want to be sent autom atically when you're out of the office.
- 6) Click **Save and Close**.

The Extended Absence Greeting is the telephone equivalent to the Out-of-Office Reply feature. (Learn more on page 15.)

# **Extra Storage**

You can add extra storage to your AT&T Unified Messaging mailbox in 50MB increments. The maximum storage capacity of any primary mailbox is 200MB. Unified Messaging for Residential custom ers com es with 50MB of storage. Unified Messaging for Business custom ers com es with 100MB of storage. Business custom ers can purchase up to an additional 100MB of storage in increments of 50MB up to 200MB. Contact AT&T Unified Messaging Custom er Care at 1-888-300-6500 or em ail ATTUMCare@att.com for more information.

# **Printing Fax and Em ail from the Telephone**

This feature allows you to print your fax and email messages to any fax machine with a 10-digit fax number. $^{\rm 1}$  In addition, you have the option to turn on and off the ability to receive faxes in your m ailbox. This can be done either over the telephone or from the com puter when accessing your m ailbox.

To set up a 10-digit fax number to print your fax and email messages, you must first enter a default 10-digit fax m achine num ber. This will be your default fax num ber to print to. If at any time you do not want to send the fax or email to your default fax machine, you have the option of sending it to any 10-digit num ber. You can set up your default number either from the telephone or from the computer.

# **To set up your 1 0 -digit default fax m achine num ber:**

# **Telephone I nstructions**

- 1) Access your mailbox.
- 2) Press **4** for **Mailbox Settings** from the Main Menu.
- 3) Press **2** for **Adm inistrative Options**.
- 4) Press **4** for **Message Settings**.
- 5) Press **3** for **Fax**.

1

- 6) Press **1** to add or change your default fax m achine num ber.
	- Enter a 10-digit fax machine num ber and press **# .**

 $^{\text{\tiny{\text{1}}} }$  The fax print feature is not available in all areas where AT&T Unified Messaging is available. If you do not have the feature, you will not hear the print fax/ email options while in your UM mailbox over the telephone, nor will you see the Print from the Telephone field from the My Fax Settings section when on the Web.

Press **1** if correct Press **2** to re-enter

## **Com puter I nstructions**

- 1) Go to http: / / www.um .att.com and enter your **Em ail Address** and **Passw ord**.
- 2) Click **Settings** on the left-hand side of the page.
- 3) Click **My Fax Settings** (under the **Telephone Access Settings** section).
- 4) Enter a 10-digit fax m achine num ber in the Printing from the Telephone field.
- 5) Click **Save and Close** to save all changes and exit the page.

#### **To print a fax or em ail m essage from a fax m achine:**

From the telephone:

- 1) Access your m ailbox.
- 2) From the **Main Menu**, press **1** to get to all your m essages.
- 3) Choose the type of m essages you want to hear:
	- Voice m essages, press **1**
	- Em ail m essages, press **2**
	- Fax m essages, press **3**

If you Press **2** for em ail m essages or **3** for fax m essages, after playback of the m essage:

Press **6** to forward a copy

- To send a copy to a voice m ail subscriber, press **1**
- To print and send to a fax m achine, press **2**
	- 1. Enter the 10-digit num ber of a fax m achine, and press **#** . You can print and send a fax to additional fax num bers by pressing **#** again when you are done entering the fax number(s).
	- or
	- 2. To use default fax num ber, just press **#**

In addition to printing a fax by sending it to a fax m achine, you can also print a fax or any other m essage from your personal com puter by sending it to a local printer.

# **Adding a Secondary Telephone Line ( Alternate I D) to Your Service**

If you have more than one telephone number in your home or office, your AT&T Unified Messaging<sup>SM</sup> service can direct messages from several telephone lines into a single mailbox. (**Note:** Alternate IDs are purchased separately. The num ber of Alternate IDs available to you varies by region and whether you are a residential or business custom er. Please call us if you'd like to order an Alternate ID or find out how many Alternate IDs are available in your area. The phone num ber to call in your area can be found in the Q&A section of this User Guide.)

Alternate IDs must be in the same local service area. There are also some limitations regarding toll-free numbers. Please call AT&T Unified Messaging Customer Care at 1-888-300-6500 for details on the restrictions.

Most of your m ailbox settings will be the sam e for both telephone lines. For exam ple, you only need one PIN to access messages from both lines. However, some settings can differ from line to line according to your preferences. You can custom ize these settings per telephone line:

- **Fast Log in** and **PI N Skip** settings
- **Greetings**, including personal, extended absence, pre-recorded greetings and recorded Nam e Announcem ent
- **Message Notification** settings

Here's a time saver. To customize the greeting on your secondary and subsequent telephone lines, log in to your m ailbox using a touch-tone telephone, press 7 at the Main Menu and enter the **Alternate I D** num ber (your other telephone num ber) and your **PI N**. Then follow the prom pts. This saves you from having to hang up and log in again.

# **Telephone I nstructions — Secondary Line Greeting**

- 1) Access your m ailbox.
- 2) Press **4** for **Mailbox Settings**.
- 3) Press **3** for **Greetings**.
- 4) Press **6** for **Additional Lines** and to hear the greetings m enu. You can then choose which **Alternate I D** num ber (your other telephone num ber) to change the greeting for. Then follow the prompts. This saves you from having to hang up and log in again.

# **Com puter I nstructions — Secondary Line Greeting**

- 1) Go to http: / / www.um .att.com and enter your **Em ail Address** and **Passw ord**.
- 2) Click **Settings** on the left-hand side of the page.
- 3) Click **My Greetings** (under the **Telephone Access Settings** section).
- 4) In the drop-down box, find the number you want to change and select a greeting from the **Greeting Selections** available to that num ber. (**Note:** You can also create a new greeting for the secondary line(s) by clicking on the **Recording Action Links** to the right of **Greeting Selection**. Learn m ore on page 14.)
- 5) Click **Save and Close**.

# **Sharing Your Mailbox w ith the Fam ily ( Sub- Mailboxes)**

(For residential custom ers only)

Your AT&T Unified Messaging<sup>SM</sup> service has a sub-mailbox feature that allows you to link up to four sub-m ailboxes to your prim ary m ailbox.

Sub-m ailboxes allow various people within a household to m anage their m essages separately. Each sub-m ailbox can have its own em ail address, password, PIN, separate set of greetings and separate settings for notification options. In addition, each sub-mailbox can have its own wireless secondary number with its own greeting and notification options associated with the sub-m ailbox — see Adding a Wireless Num ber beginning on page 10. The prim ary m ailbox activates or deactivates subm ailboxes. The m ain m ailbox also controls the fam ily greeting and the routing of calls to each sub-mailbox and can also include the sub-m ailboxes' new m essage count within the primary mailbox's new message playback.

Sub-m ailboxes are a handy way to keep your m essages separate and private from those of family members or roommates.<sup>1</sup>

If you use the sub-m ailbox feature, you'll need to record a fam ily greeting that callers will hear if their call goes unanswered. Your fam ily greeting should tell callers which keys to press to leave a message in either the primary mailbox or one of the sub-m ailboxes. For exam ple, a fam ily greeting could say, "Hi. You've reached the Sm ith family. No one is available to take your call. To leave a m essage for Larry, press 1. To leave a m essage for Rhonda, press 2. To leave a m essage for Stacy, press 3. To leave a m essage for Wendy, press 4. Or to leave a m essage for the fam ily, press 5."

**Note:** In this exam ple, Larry is the prim ary m ailbox owner (m ailbox 1) and designates the key presses. Also, all users would need the PIN and password for m ailbox 5 (since it's been set up as the "fam ily" m ailbox). To set up your fam ily greeting, you first need to create at least one sub-m ailbox. You can create submailboxes over the telephone or from the computer, and you can also activate/ deactivate sub-m ailboxes over the telephone or the com puter. You m ay want to deactivate one if a family member is on vacation for an extended period of tim e.

#### **Create Additional Mailboxes**

(Note: Instructions m ay vary depending on if you've set up additional m ailboxes during the Setup Wizard.)

#### **Telephone I nstructions**

- 1) Access your m ailbox.
- 2) Press **4** for **Mailbox Settings** from the Main Menu.
- 3) Press **2** for **Adm inistrative Options**.
- 4) Press **5** for **Group Mailbox.**

-

 $1$  Messages left on sub-mailboxes will not activate the Messages Waiting Indicator (MWI) on the primary line main mailbox or telephone set. However, other message notification options are available for a pager, cell phone or an email address. Alternate ID is not available on sub-mailboxes. Wireless integration for up to two numbers are available with a sub-mailbox.

5) Press **3** to **Create** a new sub-m ailbox (you can add up to 4 sub-m ailboxes).

After you add a new sub-mailbox, the following is what you will hear when the system provides you with the inform ation for that sub-m ailbox:

- the sub-m ailbox num ber is : (**#** )
- the telephone PIN is  $# # # # #$  (same as 7-digit main telephone num ber)
- the em ail address is **# # # # # # # # # #** -**#** @um .att.com (sam e as 10 digit m ain telephone num ber followed by a dash and then the subm ailbox num ber@um .att.com
- the Web password is **# # # # # # #** (sam e as 7-digit m ain telephone num ber)

You will want to give this inform ation to the individual so he or she can log into their account.

### **Com puter I nstructions**

- 1) Go to http: / / www.um .att.com and enter your **Em ail Address** and **Passw ord**.
- 2) Click **Settings** on the left-hand side of the page, then **My Sub- Mailboxes**  (under the **Account Settings** section).
- 3) Click one of the **Add Sub- Mailbox** links in the table.
- 4) On the **View and Edit Sub- Mailbox** page that appears:
	- Fill in the nam e that you want to appear in the **From** field of emails.
	- From the drop-down menu, select a number the caller should press to leave a message. You can select any number you want. When you record a family greeting, this is the number a caller must press to leave a message in this mailbox.
	- The default em ail address will be provided to you.
	- Enter a Web password and telephone PIN for the individual and provide the information to the person so he or she can log in to their account.
- 5) Click **Save and Close**.
- 6) In the table on the **My Sub- Mailboxes** page (found in the **Make this Mailbox** column), make sure the mailbox you just created is set to **Active** in the drop-down m enu.
- 7) Click **Save and Close**.
- 8) Repeat steps 2-6 for each m ailbox you want to set up. You can create up to 4 sub-m ailboxes.

# **Sub- Mailbox Fam ily Greeting Activation, Call Routing and New Message Sum m ary**

## **Com puter I nstructions**

- 1) Click **Settings** on the left-hand side of the page, then **My Sub- Mailboxes**  (under the **Account Settings** section).
- 2) Select the **I n Any Mailbox** button to allow callers access to sub-m ailboxes when they call. (**NOTE:** Select **I n Any Mailbox** only if you want callers to hear a family greeting.)
	- If you select In Any Mailbox, callers can leave messages in other m ailboxes on this account by pressing the key you assigned in Step 4 from the previous page. You'll want to record a fam ily greeting that tells callers which key to press to leave a message for a specific person.

If you don't record a family greeting, callers will hear a pre-recorded family greeting instead. The pre-recorded family greeting will insert any Name Announcements other mailbox holders have recorded. If they have not recorded a Name Announcement, the telephone num ber with m ailbox num ber will be played.

- If you select **Just in My Mailbox**, callers won't be able to leave m essages in a sub-m ailbox. No fam ily greeting will be played and only your recorded personal greeting, or the pre-recorded greeting for your m ailbox, will be played.
- 3) Select **Yes** or **No** button in section 2 once you've selected **I n any Mailbox**.
- 4) Click **Save and Close**.

# **Telephone I nstructions**

- 1) Access your m ailbox.
- 2) Press **4** for **Mailbox Settings.**
- 3) Press **3** for **Greetings**.
- 4) Press **4** for the **Group Greeting**.
- 5) Press **1** to turn on/ off the **Group Greeting** feature. (If turned off, callers cannot reach your sub-m ailboxes.)
- 6) Press **2** to re-record the **Group Greeting**.

#### **Record Group Greeting**

**Com puter I nstructions**

- 1) Click **Settings** on the left-hand side of the page.
- 2) Click **My Sub- Mailboxes** at the bottom of the page (under the **Account Settings** section).
- 3) Click **Listen to and Record Fam ily Greeting** link under **I n Any Mailbox** to listen to and record a fam ily greeting.
- 4) **Record** your greeting. (Learn how to record your greeting on page 14.)
- 5) Click **Save and Close**.

(**Note:** Once sub-mailboxes are set up, individuals — including the primary account holder — should record the personal greeting callers hear when they select a submailbox number. Until this is done, callers will only hear the pre-recorded greeting when they reach your individual m ailbox. Learn how to record your greeting on page 14.)

# **The Apple ® iPhone TM and Unified Messaging**

If you are currently an AT&T Unified Messaging<sup>SM</sup> (UM) customer with an integrated wireless number and are considering the purchase of an Apple $^{\circledast}$  iPhone $^{\text{\tiny{\textsf{TM}}}}$ , or you have already purchased an iPhone, you should be aware of the effect on your UM service. Once you activate your iPhone, you will initially lose the integration of your wireless voice mail messages into your AT&T Unified Messaging<sup>SM</sup> account. Note that the iPhone can have either Visual Voicem ail (which com es with iPhone) or an integrated m ailbox utilizing the AT&T Unified Messaging service, but not both.

When you purchase and activate an iPhone, you will automatically be provided voice m ail service through the iPhone Visual Voicem ail (VVM) service. Additionally, the call forwarding num ber to the UM m ailbox will be autom atically replaced on your iPhone with the call forwarding num ber to the iPhone Visual Voicem ail m ailbox.

To restore integration between your iPhone wireless m ailbox and your UM m ailbox, please contact Unified Messaging Custom er Service by calling UM Custom er Care at 1-888-300-6500. UM Custom er Care can lead you through the steps necessary to restore integration. Please note that although initially the integration of your wireless voice mail service with UM is lost when the iPhone is activated, the UM m ailbox and UM account are still active on your landline and no existing messages are lost.

# **Putting the AT&T Unified MessagingSM Director ( Auto Attendant) to W ork**

(For business custom ers only)

The AT&T Unified Messaging<sup>SM</sup> Director is an auto-attendant function that gives companies added flexibility and functionality in managing their multiple mailboxes and telephone lines.

Here are just a few things you can do with AT&T Unified Messaging Director:

- Set a uniform greeting so every call that comes into your company is answered the same way.
- Allow each mailbox to have a personalized greeting.
- Automatically direct calls to a preset company greeting or an employee directory when your main line goes unanswered or is busy.
- Easily allocate key assignm ents for em ployees' m ailboxes and designate your com pany greeting using a com puter.

The company greeting you record will act as a general menu-type message that callers initially hear. It directs callers to specific m ailboxes. For exam ple, a com pany greeting could be: "You have reached ABC Com pany. To leave a m essage for Sales, press 1. For Distribution, press 2. For Custom er Service, press 3." And so on. If the callers don't press a key, their messages will be left in the primary landline mailbox, which is the same as if they pressed 1.

Your employees will be able to record their own personal mailbox greetings.

When you designate key assignments for your mailboxes, make sure you have selected the feature that routes calls through your prim ary m ailbox to your employees' mailboxes. The main account holder can do this on the telephone by turning on the company greeting or over the computer by selecting the feature that allows callers to reach any mailbox in the company menu.

# **Telephone I nstructions — Com pany ( Group) Greetings**

To begin using your **Com pany ( Group) Greeting**, you'll first need to turn it on and then record your greeting. (**Note:** Turning on your **Com pany Greeting** allows routing to designated m ailboxes.)

- 1) Access your m ailbox.
- 2) Press **4** for **Mailbox Settings**.
- 3) Press **3** for **Greetings**.
- 4) Press **4** for **Group Greetings.**
- 5) Press **1** to turn on/ off the **Group Greeting.** (If turned off, inbound callers cannot be routed to other company mailboxes.)
- 6) Press **2** to record/ review a new **Com pany ( Group) Greeting**.

# **Com puter I nstructions — Com pany Greetings and Key Assignm ents**

You can also create a **Com pany Greeting** and set your **Key Assignm ents** using a com puter.

The 1 through 9 keys can be:

- Assigned to any nam e/ phone number
- Left unassigned
- Used as a "repeat current menu" key

However you set it up, be sure to include the **Key Assignm ents** in your outgoing greeting when recording your **Com pany Greeting** so callers know how to reach the appropriate m ailbox.

You can also record a message for the primary landline's mailbox and set its Key **Assignm ents.** In this case, sim ply go the **My Greetings** page to record the personal greeting. Then, from the drop-down m enu on the record greeting link, select a **Key Assignm ents**.

- 1) Log in to your **AT& T Unified Messaging Director Mailbox**.
- 2) Click **Settings** on the left-hand side of the page.
- 3) Click **My Greetings** (under the **Telephone Access Settings** section).
- 4) Click **Record Greeting and Change Key Assignm ents** link under the **Recording Action** column towards the bottom of the page.

Step 1.

Designate which keys callers need to press to leave their m essage for a particular individual. Select the phone numbers from the drop-down menu for each key press.

Step 2.

Record a com pany greeting that tells callers how to reach individual mailboxes. (Learn about Setting Your Mailbox Greetings on page 14.)

- 5) Click **Save and Close**. You will be taken back to the previous page.
- 6) Check the **Com pany Greeting for your business linked m ailboxes in use** to allow callers to reach the other mailboxes. (If this is not selected, your callers will not be able to leave m essages in anyone else's mailbox.)
- 7) Click **Save and Close**.

To turn **off** the routing of callers to other m ailboxes, un- check the **Com pany Greeting for your business linked m ailboxes in use** box.

8) Click **Save and Close**.

# **AT&T Unified MessagingSM Fax Plus**

(For business custom ers only)

**AT& T Unified MessagingSM Fax Plus** is a business- only product that gives you all the same functionality as an AT&T Unified Messaging mailbox, but comes with an additional telephone number for fax reception. $^{\rm 1}$  (This separate number was given to you at the time you placed your order.)

By providing your callers with a fax num ber separate from your m ain business telephone number, or separate from your secondary telephone numbers (ALT IDs), you are able to:

- Free up those numbers from receiving faxes
- Receive fax messages in the same mailbox as your telephone voice m ail m essages, wireless voice m ail m essages and em ail m essages

Rem em ber with AT&T Unified Messaging, you can also print your fax m essages to any fax machine. But with AT&T Unified Messaging Fax Plus, you can provide your callers with a separate num ber to send faxes to, know that you received the fax via various notification m ethods, hear who sent you the fax, or see it from a com puter and then print the fax to a convenient location. It doesn't get any better or more efficient than that!

# **How does m y fax num ber receive faxes**?

Just like any other fax m achine, when your caller dials your separate Unified Messaging fax num ber, they just press the START or SEND button on their fax m achine and send their fax to your AT&T Unified Messaging m ailbox. It's as sim ple as that.

j

 $^{\text{\tiny{\textup{1}}}}$  AT&T Unified Messaging Fax Plus is not available in all areas where AT&T Unified Messaging is available.

**Note**: Your fax num ber should only be used to receive fax m essages. It cannot be used to retrieve your Unified Messaging m ailbox m essages or have your callers leave you a voice mail message. In addition, you are not able to forward other telephone num bers to your Unified Messaging Fax Plus num ber for the purposes of having the Fax Plus num ber receive a fax.

# **Extension Mailboxes**

(For business custom ers only)

Extension m ailboxes allow your inbound callers to leave m essages for any of your associates, em ployees or departm ents in a separate m ailbox. This is an efficient and easy way to sort inbound messages for multiple employees or departments that share a prim ary m ailbox. You can have up to 98 extensions on one prim ary m ailbox.

When your caller hears your Company Greeting, they will be prompted to select an extension to leave a m essage in. When the caller selects the extension, they will hear a unique greeting for that extension mailbox. They can leave a m essage in the extension mailbox complete with delivery options (i.e., urgent, private, etc.).

An extension mailbox can be added to any primary Unified Messaging<sup>SM</sup> mailbox (except UM Director). Extension m ailboxes have sim ilar features and functionality as the Unified Messaging primary mailbox.<sup>1</sup>

### **Set up**

-

To access an Extension m ailbox on the telephone:

- 1) Dial your access num ber (you can find your access number in the your Welcom e Letter).
- 2) If prom pted, enter your 10-digit m ailbox num ber and press **#** .
- 3) You will be asked, "Who do you want to log in as?" Enter your extension num ber, which will be a num ber between 1 and 98. (The m ain or prim ary m ailbox will always be "0".)
- 4) Enter your **PI N**.

# **Com puter I nstructions:**

- 1) Go to http://www.um.att.com
- 2) Enter your tem porary em ail address and tem porary password found in your Welcome Letter. You will be taken through the Setup Wizard.
- 3) Follow the onscreen instructions of the Setup Wizard.

# **Sam ple Greeting w ith Extension Mailboxes:**

"Thank you for calling Sm ith Landscaping Com pany. To leave a message in our general m ailbox, press 0. To leave a m essage for John Sm ith, press 1 now. For Mary Sm ith, press 2 now."

<sup>&</sup>lt;sup>1</sup> NOTE: Messages left on Extension mailboxes will not activate the Messages Waiting Indicator (MWI) on the primary line main mailbox or telephone set. However, other message notification options are available for a pager, cell phone or an email address. Alternate ID is not available on Extension mailboxes. Wireless integration for two numbers and additional storage are available with an Extension mailbox. **Please see page 4 9 for m ore inform ation about additional storage.**

# **Call Transfer To Attendant**

(For business custom ers only)

Call Transfer to Attendant is a feature for business custom ers that gives callers the option to be transferred to a designated person (attendant) if the individual they are calling is unavailable. The key callers will press to reach the attendant is always 0. This feature is not available in all areas and the selected party cannot be a long distance call.

### **Telephone I nstructions**

To set the num ber to which callers will be transferred:

- 1) Access your m ailbox.
- 2) Press **4** for **Mailbox Settings**.
- 3) Press **2** for **Adm inistrative Options**.
- 4) Press **6** for **Additional Settings**.
- 5) Press **2** for **Attendant**.
- 6) Press **1** to enter an attendant number or change an existing number.
	- a. Enter the 10-digit num ber to which you want calls transferred when custom ers dial 0 and press **#** .
- 7) Press **2** to turn off your transfer to attendant. (Pressing 2 deletes the num ber from the system .)

**Rem inder:** You will need to include the directions for the Call Transfer to Attendant feature in your personal greeting. For example, a personal greeting with access to Call Transfer to Attendant functionality might be: "Hi, this is Nicole. I 'm either away from my desk or on another line. If you need to speak with someone immediately, please press 0 to be transferred to our receptionist. Otherwise, leave a m essage after the tone."

# **Com puter I nstructions**

To set the num ber to which callers will be transferred:

- 1) Go to http: / / www.um .att.com and enter your **Em ail Address** and **Passw ord**.
- 2) Click **Settings** on the left-hand side of the page.
- 3) Click **Telephone Settings** (under the **Telephone Access Settings** section).
- 4) At the bottom of the **Telephone Settings** page, enter the Call Transfer to Attendant phone number. The phone number must be 10 digits in length.

## 5) Click **Save and Close**.

To disable this feature:

- 1) If you do not want the Call Transfer to Attendant feature to be used, delete the num ber from the bottom of the Telephone settings page. (See above.)
- 2) Click **Save and Close**.

Note: The Call Transfer feature will not permit calls to a long distance number.

# **AT&T Unified MessagingSM ( UM) Direct I nw ard Dial ( DI D) Mailbox**

(For business custom ers only)

The UM DID m ailbox product is a Direct Inward Dial voice mailbox for business custom ers (where available).

There are two UM DID m ailbox products. The UM DID Lite m ailbox, which does not offer wireless integration, and the UM Standard DID m ailbox which does offer wireless integration. The following are features of the UM DID Mailbox:

- The UM DID m ailbox can "stand alone" without being tied directly to a business line num ber that rings a phone. Think of it as a virtual telephone number.
- The ability to directly dial the UM DID m ailbox number and hear a business greeting without physically ringing a phone line.
- The UM DID Mailbox num ber is a different num ber from the business line num ber.
- The same number is used to leave messages and to retrieve messages, so there's only one number to rem em ber.
- The UM DID number can be directly dialed without ringing a phone, or you can place Call Forwarding features on a business line and have inbound calls to your business line forward directly into the UM DID m ailbox.
- Call Forwarding features may be purchased separately. Additional charges may apply.
- UM DID m ailboxes do not have Message Waiting Indicator or Call Transfer capabilities.
- Up to 98 UM Extension m ailboxes can be tied to a single UM DID Mailbox. UM Extension m ailboxes are optional and charged separately for each extension m ailbox.
- An Alternate ID is recommended for the business line number associated with the UM DID mailbox for messaging purposes between subscribers. By making the business line number an ALT ID of the DID mailbox, you can address the message to the ALT ID number and it will be placed into the UM DID mailbox.
- If you have an Alternate ID number, you will receive Message Waiting Notification on that landline number.
- Each UM DID mailbox comes with 100MB of storage. Additional storage can be purchased in 50MB increm ents. The m axim um storage capacity of any m ailbox is 200MB.

With the UM DID mailbox, business customers can create a business presence in any area where UM is available.

# **Telephone I nstructions**

To access a DID m ailbox on the telephone:

- 1) Dial your DID number (you can find your access number in the your Welcome Letter).
- 2) Press<sup>\*</sup> when you hear the greeting come on.
- 3) Enter your **PI N**.

# **Com puter instructions:**

To access your DID mailbox over the computer:

- 1) Go to http://www.um.att.com.
- 2) Enter your **Em ail Address** and **Passw ord** that you set up during the Setup Wizard.
- 3) If you have not set up your DID m ailbox yet, enter your Tem porary Em ail Address and Temporary Web Password found in your Welcome Letter and you will be taken through the Setup Wizard.

# **Telephone User I nterface ( TUI ) Prom pt Menu Options**

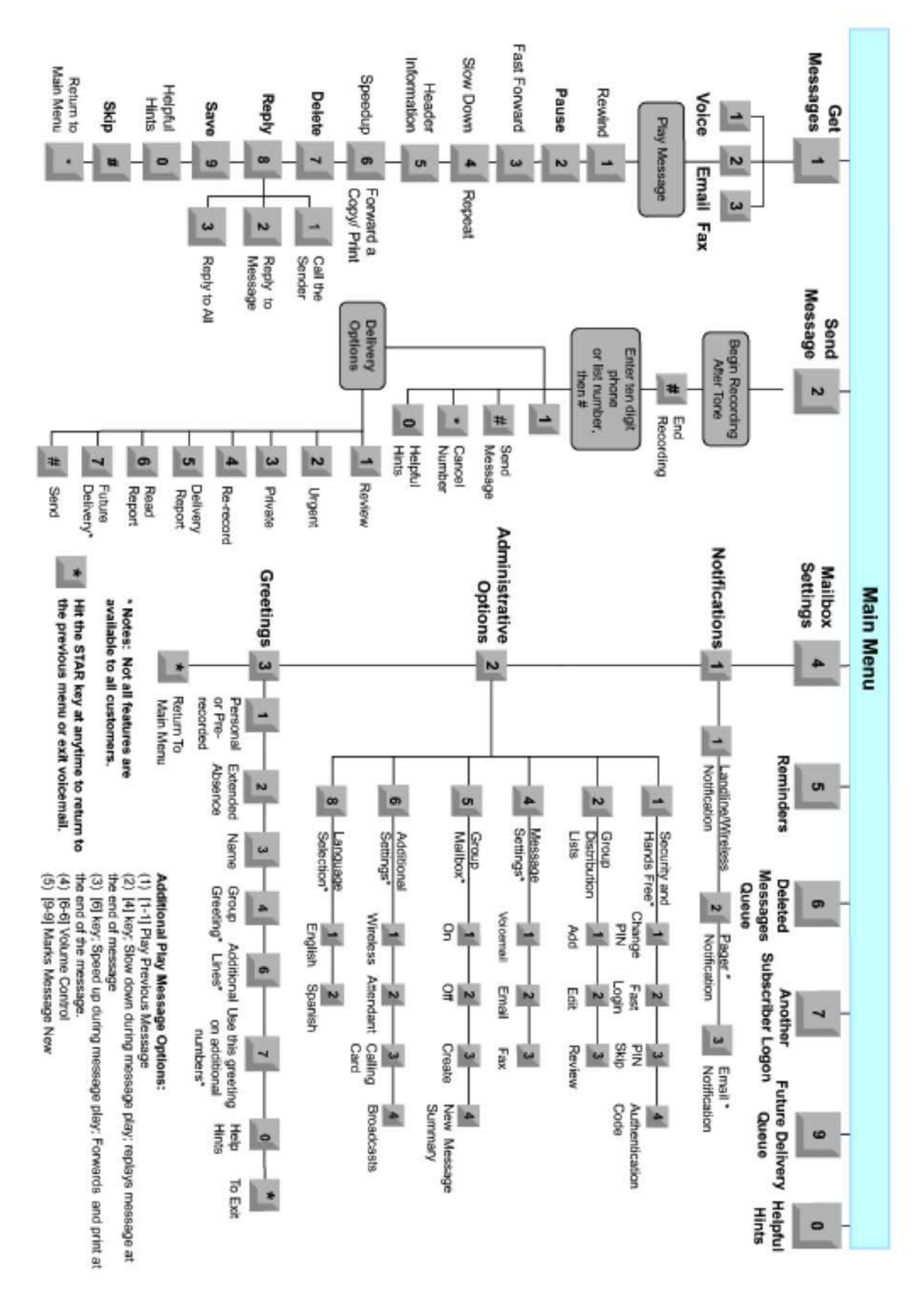

# **Program m ing the 1 Key on Your W ireless Phone ( This is not applicable to AT& T Unified Messaging Lite service.)**

With your new AT&T Unified Messaging<sup>SM</sup> service, you can add your wireless number from AT&T to your integrated m ailbox. For added convenience, you can also program the **1** key on your wireless phone to autom atically dial your **Voice Mailbox Num ber** (or **Access Num ber**).

If you have a GSM or GAIT wireless phone, your **Voice Mailbox Num ber** will be sent autom atically to your phone after you set up your AT&T Unified Messaging mailbox. If your phone uses a SIM card, it is a GSM phone. The SIM card is a small plastic chip typically found underneath the battery. Wait approxim ately three hours and then press and hold the **1** key to verify that it has been sent.

**I f you need additional inform ation, please consult your w ireless phone user guide or call w ireless services from AT&T at 1 - 8 6 6 - 2 4 6 - 4 8 5 2 .** 

# **Frequently Asked Questions about the AT&T Unified Messaging Service**

### **Q: How long w ill it take to set up m y m ailbox?**

A: Not much longer than setting up voice mail. Approximately 10-15 minutes.

### **Q: I f I have sub- m ailboxes set up, can any m ailbox ow ner in the group access som eone's m ailbox?**

A: Only if they have the person's unique Email Address and Password or PIN.

# **Q: I s there an additional cost for sub- m ailboxes?**

A: No. Sub-mailboxes are only available to residential customers, and there is no additional charge to set them up or have them . The setup can be done over the com puter or on the phone. See the **Sharing Your Mailbox w ith the Fam ily ( Sub-Mailboxes)** section in this User Guide for instructions on how to set up subm ailboxes.

# **Q: I s there an additional cost for Extension Mailboxes?**

**A:** Yes. Extension Mailboxes are only available to business custom ers, and there is an additional charge for each Extension Mailbox. You can purchase up to 98 extensions on one primary business mailbox.

# **Q: How m any Secondary Lines ( Alternate I Ds) can I add?**

**A:** If you are a residential custom er, you can add one landline num ber (Alternate ID) and up to two wireless num bers to your prim ary m ailbox. You can also add one wireless num ber to each sub-m ailbox. There is no charge for adding a wireless number. If you're a business customer, you can add up to seven landline numbers (Alternate IDs) and up to two wireless numbers to your mailbox. There is no charge for adding a wireless num ber. If you subscribe to AT&T Unified Messaging Director, four of up to seven Alternate IDs are at no charge.

# **Q: W hat is the difference betw een AT& T Unified Messaging Standard service and AT& T Unified Messaging Lite service?**

**A:** The UM Lite version does not have the option of adding your Wireless from AT&T service to your mailbox. UM Lite is not available in all areas.

## **Q: Do I have to have AT& T local line service to use AT& T Unified Messaging service?**

**A:** Yes, except in California, where custom ers of certain other carriers m ay also use the service.

## **Q: Do I have to subscribe to AT& T High Speed I nternet Access or Dial service to use AT& T Unified Messaging service?**

**A:** No. You can access your service using any Internet connection, regardless of the provider.

## **Q: W hy does the authentication code only w ork from prim ary, secondary and w ireless phones?**

**A:** For security reasons, the authentication code will work only from prim ary, secondary and wireless phones.

# **Q: Can you use any com puter to create, change or delete your authentication code?**

**A:** Yes, as long as you have your Password to access your m ailbox via the Web.

# **Q: How can I reset m y PI N if I forgot it or lost it?**

**A:** Once you have established your Authentication Code, if you forget your PIN, please access your m ailbox. You will be offered three opportunities to enter your correct PIN. After three invalid entries, the system will offer the option to reset your PIN by pressing 1. After pressing 1, the system will prompt you to enter your Authentication Code. Follow the prompts. Once you have accurately entered your Authentication Code, you may reset your PIN and access your mailbox.

# **Q: How is a PI N reset done if I have an AT& T Hom eManager SM Device?**

**A:** Before PI N reset, go to the Voice Mail Bar and choose **Options** on the left side of the Hom eManager device Voice Mail m enu screen. Change the Voice Mail option to **< None>** and press **< Continue>** button. This will tem porarily rem ove the Unified Messaging Visual Voice Mail (VVM) on the Hom eManager device until PIN reset is complete. Complete PIN reset on the HomeManager device. After PIN reset is complete on the HomeManager device, use the new PIN to reset Unified Messaging Voice Mail (VVM) on the HomeManager device. No new or existing messages will be lost. Should you experience a PIN lock-up on the Hom eManager device, it will require a PIN reset via an authentication code, **or**, call AT&T Unified Messaging Custom er Care 1-888-300-6500. If you have questions regarding AT&T HomeManager $^{SM}$ , call AT&T Hom eManager<sup>SM</sup> Custom er Care at 1-888-767-8897, 9am-12am EST seven days a week.

# **Q: Som e of m y callers w ant to skip m y greeting and record their m essages im m ediately. How can they do this?**

**A:** Tell your callers to press the # key when they hear your greeting. The greeting will stop playing, and they'll hear the record tone.

# **Q: How long can I m ake m y greeting?**

A: If you are a residential customer, you can record a greeting up to two minutes in length. If you are a business custom er, you can record a greeting up to three m inutes.

## **Q. I f I delete a m essage over the phone or on the W eb, can I access it from the Trash folder?**

**A:** Yes, for up to 48 hours. If you erase or delete a m essage using a phone, it is placed in the Trash folder. A m essage in the Trash folder will be available for 48 hours from the time it was placed there. You can choose to save that message by logging into your m ailbox using a com puter and m oving the m essage to a Personal Folder or to the Inbox. You can also save the message using the Erased Messages option through the phone (press **6** from the m ain m enu). When a m essage surpasses 48 hours in the Trash folder, it is rem oved for good.

# **Q: Can I access m y m ailbox from any phone or do I have to use m y ow n phone?**

**A:** You can access your AT&T Unified Messaging m ailbox from any touch-tone telephone, no matter where you are, any time of day. You can use your wireless phone, your hom e telephone, your office telephone or any pay telephone to access your m ailbox. Depending on where you're calling from , local, toll or usage charges m ay apply.

There are two ways to access your AT&T Unified Messaging messages using a phone:

- Call your AT&T Unified Messaging telephone number and dial  $*$  once the m essage begins playing.
- Call your AT&T Unified Messaging access number (provided in your Welcome Letter).

# **Q: One of m y callers couldn't leave m e a m essage because m y m ailbox w as full. How can I prevent that?**

**A:** After retrieving any em ail, voice m ail or fax m essage, you should always either delete/ erase it or save it to your com puter. You can also purchase additional storage by contacting AT&T Unified Messaging Custom er Care at 1-888-300-6500. When your m ailbox is full, callers won't be able to leave m essages until you free up space in your m ailbox. (**Note:** You can determ ine how m uch storage your m ailbox is using by clicking the **Folder** button. In the bottom right-hand corner, you can see how m uch storage space is available. When your m ailbox is close to capacity, you'll receive a notice so you can take steps to free up space either by deleting m essages or saving them to your com puter's hard drive.)

# **Q: Do I have to listen to all the options before I m ake m y selection from a m enu?**

A: No. You can press a key at any time. You don't have to wait for the system to list each menu option. The Main Menu Map and Telephone User Interface (TUI) Prompt Options referenced on page 63 in this User Guide will help you become familiar with your menu options.

# **Q: How do callers leave a m essage in a Sub- Mailbox or an Extension m ailbox?**

A: You must first record a Family Greeting (Sub-Mailbox) or Company Greeting
(Extension m ailbox) that callers will hear if their call goes unanswered. Once the greeting is recorded, you must choose whether or not to allow callers to leave a message in the Sub-Mailbox/ Extension m ailbox. Your Fam ily/ Com pany Greeting should tell callers which keys to press to leave a m essage in either the Prim ary m ailbox or one of the Sub-Mailboxes/ Extension m ailboxes. The Fam ily/ Com pany Greeting is a separate greeting from the prim ary m ailbox holder's personal greeting.

# **Q: My callers say they can't hear the first few seconds of m y greeting. W hy is that?**

A: For Unified Messaging customers in the states of WI, IL, IN, OH & MI: If you have Privacy Manager and your greeting does not play correctly when callers are transferred to your voice m ail, please contact UM Custom er Care at 1-888-300-6500.

# **Q: Can I flag m essages for a specific response date?**

**A:** No. Messages are flagged only as "Urgent" or "Private."

### **Q: I f I have m essages from an external em ail account such as Yahoo! Mail forw arded to m y AT& T Unified Messaging m ailbox, do I have to clean out m essages from both places?**

A: No. If you have your messages being forwarded to your AT&T Unified Messaging mailbox, they will not show up in your external email account at all, therefore, you will not need to delete messages in both places. Note: Not all providers allow forwarding. If you are unsure, contact your Internet Service Provider (ISP).

# **Q: Can I access m y m ailbox through a cable I nternet connection? A:** Yes.

# **Q: W hat should I do if m y Message W aiting I ndicator, stutter dial tone or**  light on my phone is on but I have no new Voice messages?

A: Make sure to check all message types when reviewing your messages (i.e., voice, em ail and fax).

# **Q: W hat should I do if m y Message W aiting I ndicator ( MW I ) , stutter dial tone or light is stuck on?**

A: Power cycle (turn off/on) the Phone or Customer Premise Equipment (CPE).

# **Q: W hat do I do if m y Message W aiting I ndicator ( MW I ) , stutter dial tone or light is not w orking?**

**A:** Verify if the Message Notification Setting is turned on by logging in to the m ailbox from your phone. Once you log in to the m ailbox, select "4" for Mailbox Settings, select "1" for Message Notification, then select "2" for Landline and Wireless Notification Settings. If it is set to "OFF", turn Setting "ON". **Note:** MWI does not work on sub-mailboxes.

# **Q: Can I add m y w ireless num ber to AT& T Unified Messaging service?**

**A:** Yes, if you have Wireless from AT&T, you can integrate num ber with your AT&T Unified Messaging standard m ailbox. Not available with an AT&T Unified Messaging Lite m ailbox.

# **Q: Can I add a second w ireless num ber to m y m ailbox?**

**A:** Yes. You can do this in two places:

**Over the phone:** Log in to your m ailbox. At the m ain m enu, press **4** for **Mailbox** 

# **Settings**, **6** for **Additional Settings** and **1** to **Add Additional Num bers**. Then follow the prompts.

**Over the com puter:** Log on to your AT&T Unified Messaging service at http: / / www.um .att.com . Click the **Settings** link on the left-hand side of the page. Click **Telephone Settings** or **Add New W ireless Phone** (under the **Telephone Access Settings** section). Click **Add New W ireless Phone** and follow the directions. You'll need the last four digits of the Social Security or Tax ID number that was used when the Wireless from AT&T account was opened. If you need further assistance, call AT&T Unified Messaging Custom er Care at 1-888-300-6500.

# **Q: How can som eone send m e a fax if I don't have UM Fax Plus?**

**A:** Anyone can send you a fax by calling your telephone number associated with your mailbox. The mailbox will detect the fax tones and accept the fax. (Note: If someone is calling to send you a fax, don't answer the telephone. Let the call go to your mailbox.) The fax will show up as an attachment in your Inbox, and can only be viewed via a com puter. When checking messages using a phone, you'll only hear the date and time stamp of a fax message. If you check fax messages using a computer, the entire fax can be read.

# **Q: Can I use a Secondary Line ( Alternate I D) as a second fax line?**

**A:** Yes, you can have your callers dial your secondary line(s) and when the line goes unanswered, the call will go into your UM m ailbox. The m ailbox will detect the fax tones and accept the fax.

# **Q: Can m y AT& T Unified Messaging service read faxes over the phone?**

**A:** No. When checking messages using a phone, you'll only hear the date and time stamp of a fax message. If you check fax messages using a computer, the entire fax can be read.

# **Q: W hat is the difference betw een AT& T Unified Messaging and AT& T Unified Messaging Fax Plus?**

**A:** The Fax Plus product provides you with a separate telephone num ber to give to your customers that can be used as a fax number. The faxes will be sent to the same m ailbox as all of your other m essages. Fax Plus is for business custom ers only.

#### **Q: Can I change the num ber of tim es m y telephone rings before m y m ailbox picks up m y line and answ ers the call?**

**A:** Yes. You can change the num ber of tim es your telephone rings before your m ailbox picks up and answers your calls. For ring- cycle changes, please call:

- Illinois, Wisconsin, Michigan, Indiana and Ohio: 1-800-ATT-2020 (consum er) and 1-800-932-4229 (business)
- California: 1-800-ATT-2020 (consum er) and 1-800-750-2355 (business)
- Nevada: 1-800-ATT-2020 (consum er) and 1-877-469-2355 (business)
- Texas, Missouri, Kansas, Oklahom a and Arkansas: 1-800-ATT-2020 (consum er) and 1-800-499-7928 (business)
- Connecticut: 1-800-ATT-2020 (consum er) and 1-800-448-1008 (business)

You can also contact AT&T Unified Messaging Custom er Care at 1-888-300-6500 or send an email to ATTUMCare@att.com.

# **Q: W hat is the m axim um size lim itation for attachm ents to em ails?**

**A:** The m axim um em ail file attachm ent size is 10MB.

### **Q: How m uch space do I have for Sent I tem s?**

**A:** Residential custom ers are provided with a m axim um of 50MB of storage and business custom ers are provided with a m axim um of 100MB for Sent, Saved, Inbox, Drafts and personal folders com bined. If you need m ore space for your account, you can add 50MB for an additional \$4.95 a m onth, 100MB for an additional \$9.90 a m onth, or for Residential Custom ers, 150MB for an additional \$13.85 a m onth. It's a good idea to do regular "house cleaning" to free up space in your m ailbox. (See the answer to question 13 to find out how.)

# **Q: I s there a lim it to how m any addresses I can add to m y address book?**

**A:** No. You can add as m any as you want. It doesn't im pact your m axim um storage space.

#### **Q: Does m y AT& T Unified Messaging m ailbox filter SPAM?**

**A:** Yes. Your service has built-in SPAM and virus firewalls.

#### **Q: W hat I nternet brow ser versions does Unified Messaging support?**

**A:** Web Browser: Microsoft Internet Explorer 6.0 or higher, and Firefox 2.0 or higher. If you do not know the Web browser you are using, your com puter will be checked autom atically during the setup process.

# **Definition of Term s**

#### **Access Num ber**

The telephone num ber you were given to access your m essages using a telephone.

#### **Alternate I D**

Also referred to as a Secondary Telephone Line. An Alternate ID shares the sam e mailbox as the primary telephone line. Each number has access to the same mailbox and m essages. However, each num ber can have a separate set of greetings and notification settings as well as other features. An exam ple of why one would have a Secondary Telephone Line would be an office or home with two lines. Callers dialing either number would leave a message in the same mailbox.

#### **"Beeping" Dial Tone**

A special- sounding dial tone when you pick up the telephone that plays interm ittently and alerts you to new messages in your AT&T Unified Messaging mailbox.

#### **Distribution List**

A list of subscriber telephone num bers, subscriber em ail addresses and nonsubscriber em ail addresses that you can use to send m essages. You can use a distribution list to send the same message to a group of people at the same time.

#### **Fast Log in**

This feature enables your system to recognize if you're calling from the telephone associated with your m ailbox. When this feature is turned on, you don't have to

press # when logging in to your m ailbox. The system autom atically recognizes your telephone num ber (Mailbox Num ber). This feature can also be used in combination with the PIN Skip feature so neither a telephone num ber nor PIN is required for you to log in to your m ailbox over the phone.

# **Em ail Server**

If you have POP3 on an external email account, you must provide your Internet Service Provider's email server name and your user name and password. Key the appropriate inform ation into the spaces provided. AT&T Unified Messaging service cannot access em ail servers behind corporate firewalls. Click the **Test Em ail** button after your inform ation has been saved. It will inform you whether or not we can access your em ail.

# **Landline Telephone**

This term refers to a telephone that requires a telephone jack.

# **Mailbox Num ber**

The telephone num ber associated with your service.

# **MW I**

Message Waiting Indicator

# **PI N Skip**

The feature that works with Fast Log in and allows you to access your m ailbox without entering your PIN if you're calling from your own telephone.

# **Sub- Mailbox( es)**

For residential custom ers only. Also known as a Group or a Shared Mailbox. This is a m ailbox that has a group of other m ailboxes (up to four) linked to it. The prim ary purpose of a sub-m ailbox is to enable callers to call one num ber but be able to leave m essages in any of the m ailboxes (by pressing a defined key). Each sub-m ailbox has a separate set of greetings and settings for notification options. The main mailbox activates or deactivates sub-m ailboxes. The m ain m ailbox also controls the fam ily greeting and the routing of calls to each sub-m ailbox by designating which key to press to reach the sub-m ailbox.

# **Subscriber**

This term refers to an AT&T Unified Messaging custom er.

# **Term s and Conditions**

BEFORE USING YOUR NEW AT&T UNIFIED MESSAGING<sup>SM</sup> (UM) SERVICE, PLEASE READ THE FOLLOWING. Your use of the AT&T Unified Messaging service represents your agreement to these Terms and Conditions. If you're unwilling to abide by these Terms and Conditions, please contact us immediately.

**Description of Service:** AT&T Unified Messaging service is provided by AT&T Messaging, LLC. in Connecticut, Michigan, Indiana, Wisconsin, Ohio, Illinois, Texas, Oklahom a, Missouri, Kansas and Arkansas and by Pacific Bell Inform ation Services in California and Nevada under the business nam e AT&T Messaging. Please see the User Guide for m ore inform ation on your AT&T Unified Messaging service.

Unified Messaging subscribers m ust have a landline to order/ keep the service. If landline service is terminated, UM service will also be terminated. These Terms and Conditions apply to your m ailbox only. The voice m ail service described herein requires som e regulated services such as: Touch-tone telephone service, call forwarding features for Call Forward/ Busy Line-Don't Answer (CF/ BLDA), Custom er Alerting Enablement (CAE) or Message Waiting Indicator (MWI), and \* code access to voice mail if available. In some cases, the call forwarding and message waiting features m ay be included as part of your voice m ail service. If not, when you order voice mail, unless otherwise inform ed, an order is placed on your behalf with AT&T for these services. You can check with our office to verify if the services are included. The Busy Line-Don't Answer call forwarding feature m ay prevent reception of operator-interrupt calls.

# **Know n product lim itations and general usage inform ation**

Apple® Macintosh users will not be able to record or listen to voice m essages using AT&T UM. AT&T UM is com patible with m ost wireless phones from AT&T. Integration of UM with the iPhoneTM is not autom atic and requires contact with the AT&T UM Custom er Care staff. If the local service to which AT&T UM is associated is billed on a per- call or per-m inute basis, the charge associated with a local call applies any tim e the AT&T UM m ailbox is accessed from the associated local line or when a caller leaves or attempts to leave a message. Retrieving or accessing the mailbox for any reason is treated as a local call under any block-of-time plan. Applicable local toll or long distance charges apply when the mailbox is accessed from outside the local calling area of the associated telephone num ber. Airtim e charges apply when using wireless service to retrieve m essage. Not all services are available to customers in all areas or on all classes of service. Additional AT&T local telephone com pany charges apply for call forwarding features in the states of AR, IL, IN, KS, MI, MO, OH, OK, TX, WI. Taxes, additional fees and surcharges extra. Other terms and conditions apply.

**Prices:** A monthly recurring charge and a one-time non-recurring charge apply. Monthly recurring charges are subject to change. Rates and requirem ents are based upon custom er's local service provisioning arrangem ent (e.g., Call Forwarding). The rates may be based upon customer's term and volume commitment, if applicable. If they are, the term and volume selected by customer is specified on customer's Term Sales Agreem ent. If services are subscribed to under a term agreem ent (e.g., 1, 3 or 5 years), monthly prices aren't subject to change during the term. If at any time during the term in the agreement, the number of mailboxes falls below the minimum level required for the selected commitment specified in the Term Sales Agreement

the custom er receives, custom er will be billed an Under Utilization Charge of \$10 per mailbox under the minimum commitment. The Under Utilization Charge will be in addition to the m onthly rate for the provisioned m ailboxes and will be assessed on custom er's bill date. The parties agree this charge is reasonable because the m onthly rate is based on a minimum number of mailboxes being provisioned at all times. If custom er has signed a Term Sales Agreem ent, the Term s and Conditions of that agreement will control in the event those terms conflict with the Terms and Conditions herein. In the event the Term Agreem ent is silent as to a provision, term or condition set forth herein, the provision, term or condition set forth herein controls. Detailed rates and charges appear on your AT&T local telephone bill. If your local service is billed on a per- call or per-minute basis, you'll be charged for all local calls associated with the use of your Voice Messaging Service. You'll be charged for a local call every time you retrieve a message or otherwise access your mailbox using your local telephone number. You'll also be charged for a local call every time a caller leaves or attem pts to leave you a m essage. For custom ers on calling plans, such calls will be counted against your monthly allowance. If you access your mailbox from outside your local calling area, you will incur applicable local toll or long distance charges. In addition, if you've purchased an AT&T Unified Messaging service with wireless integration, calls forwarded to your mailbox from your wireless phone will not incur airtime charges. However, airtime charges will apply when using your wireless handset to retrieve m essages. Contact your provider for rate inform ation. I f you access your mailbox from outside your local calling area, applicable local toll or long distance charges apply. AT&T Messaging reserves the right to m odify these Term s and Conditions, including changing charges or discontinuing the provision of AT&T Unified Messaging at any tim e. AT&T Messaging will notify you of any price change or discontinuance before its effective date. No sales representative, independent or other, has the authority to change these Terms and Conditions. Custom er m ay not incur any charges against a UM Access Number or against a m ailbox num ber assigned to the Custom er.

**Availability:** AT&T Unified Messaging services are not available on all residential and business classes of services. Residential services are not available on non-residential lines and aren't available under a term plan. AT&T Unified Messaging voice mail may be periodically unavailable for general m aintenance. AT&T Unified Messaging integration with wireless pager notification, rem inders and fax print are not available when toll-free (i.e., 800 type) num bers are used to access your UM m ailbox.

**AT&T Unified Messaging W eb I nterface:** Use of the http: / / www.um .att.com m ailbox, or other AT&T Unified Messaging m ailbox, is subject to the AT&T Unified Messaging Acceptable Use Policy (AUP) available on http://www.um.att.com. The AUP is subject to change. Notice of change will be provided by posting the new AUP at the aforem entioned link. Initial and continued use of the AT&T Unified Messaging service m eans that you have read, understood, and agreed to the AUP. Software downloaded as part of the Web interface set-up process is subject to the End User License Agreem ent that accom panied that software. The AT&T Unified Messaging Web-based m ailbox is accessed with an em ail address and a password. You are responsible and liable for all activities that occur under your address and password. You agree to (1) immediately notify AT&T Messaging if you suspect any breach of security pertaining to your AT&T Unified Messaging service; (2) exit from your m ailbox at the end of each session; and (3) periodically change your password. AT&T Messaging m ay establish general practices and limits concerning use of the Web interface, including without limitation, limiting the maximum number of days that

m essages are retained and allocating/ limiting storage space. You agree that AT&T Messaging shall not have responsibility or liability related to the storage and transmission of m essages, including responsibility or liability for the deletion of m essages, the failure to store or accurately/ timely deliver m essages, or the m odification or m alform ation of m essages.

**Service Policy:** Customer understands that AT&T Messaging may change or modify the AT&T Unified Messaging technology architecture that m ay result in custom er experiencing lost m essages or service disruptions and changing its telephone num ber to continue receiving AT&T Unified Messaging service.

**Term s of Paym ent:** If your local service is provided by one of AT&T local telephone com panies, AT&T Arkansas, AT&T Kansas, AT&T Missouri, AT&T Oklahom a, AT&T Texas, AT&T California, AT&T Nevada, AT&T Illinois, AT&T Indiana, AT&T Michigan, AT&T Ohio, AT&T Wisconsin or AT&T Connecticut, your AT&T Unified Messaging charges will appear on your AT&T local telephone bill. In all other cases or if requested, you will receive a bill from AT&T Messaging for your AT&T Unified Messaging charges. Paym ent is due on the date specified on the bill. If any portion of paym ent is received after the paym ent due date, a m onthly late charge m ay apply. The monthly late charge will be administered according to applicable state tariffs, guidebooks and/ or AT&T standard billing procedures and will not exceed the highest amount allowed by law. Telecommunications services cannot be disconnected solely for non-paym ent of your AT&T Unified Messaging charges.

**Cancellation of Services:** You may cancel your service at any time. If you have purchased a package or grouping of services from your AT&T local service provider, cancellation of your AT&T Unified Messaging service may impact your package/ grouping. If you cancel your AT&T Unified Messaging service, you agree to pay a prorated am ount for the used portion of the final month of your service. AT&T Messaging may cancel your mailbox service for non-payment of applicable charges. AT&T Unified Messaging is designed as a voice m ail service — not an announcement service. Use of this service as an announcem ent service and/ or other im proper or excessive use, m ay im pair AT&T Messaging's ability to provide reasonable service to other custom ers. AT&T Messaging reserves the right to cancel your service at any tim e with or without notice, if as determ ined solely by AT&T Messaging based on its network/ service design and usage experience your AT&T Unified Messaging services is (1) being used in an improper manner including but not limited to using it as an announcem ent service or for unlawful purposes, (2) generating excessive usage, (3) affecting AT&T Messaging's ability to provide reasonable service to other custom ers or (4) being used to interfere with another's use of the telephone/ voice m ail system .

**Pager Notification:** Pager Notification allows your pager to notify you when a m essage is received in your m ailbox. Your pager can have either an em ail address or your pager can have a telephone number associated with it and must be setup through the Web User Interface. Paging service and equipment must be purchased separately. Other restrictions may apply. Use of Pager Notification to any device other than a pager (e.g., cellular/ wireless phone num ber) m ay count as an incoming call or text m essage and be applied against your m onthly allowance. Please check with your cellular/ wireless provider.

**Spam Policy:** AT&T Unified Messaging has built-in unsolicited comm ercial email (SPAM) protection. AT&T Unified Messaging m onitors its system s for detection of

suspected SPAM being sent to its subscribers and addresses SPAM on two levels. AT&T Messaging m onitors and com piles listings of dom ain addresses that are identified as the biggest SPAM offenders who are sending SPAM m ail to um .att.com subscribers. **These AT&T Unified Messaging-identified SPAM emails are com pletely blocked and w ill NOT be delivered to your AT& T Unified Messaging I nbox.**

Other em ails received that appear they m ay be SPAM will be **autom atically m arked as SPAM and passed to your Bulk Mail Folder** . AT&T uses widely available lists of m ail-abuse.org for m ore inform ation on this topic. known SPAM dom ains to decide which m essages to m ark as SPAM. See

**Lim itation of Liability:** AT&T MESSAGING SHALL MAKE REASONABLE EFFORTS TO PROVIDE CONTINUOUS, UNINTERRUPTED AND ERROR-FREE SERVICES TO AT&T UNIFI ED MESSAGING CUSTOMERS, BUT THE LI ABI LITY OF AT&T MESSAGING, I TS PARENT AND AFFILIATES FOR FAILURE TO DO SO SHALL BE LIMITED TO A REFUND OF THE FEES PAID BY THE CUSTOMER FOR THE SERVICE FOR THE PERI OD OF INTERRUPTED OR ERRONEOUS SERVICE (THE PRORATED AMOUNT). NEITHER AT&T MESSAGING NOR ANY OF ITS AFFILIATES SHALL BE LIABLE TO THE CUSTOMER OR ANY THIRD PARTY FOR ANY SPECIAL, INCIDENTAL OR CONSEQUENTIAL DAMAGES OF ANY KIND, INCLUDING, BUT NOT LIMITED TO, THE LOSS OF INFORMATION, PROFITS OR BUSINESS OPPORTUNITY ARISING FROM THE PERFORMANCE OR FAILURE TO PERFORM AT&T UNIFI ED MESSAGI NG SERVICE REGARDLESS OF THE CAUSE OF SUCH FAILURE TO PERFORM, INCLUDING, BUT NOT LIMITED TO, NEGLIGENCE. WHILE AT&T MESSAGING ATTEMPTS TO MONITOR AND MAINTAIN COMMERCIALLY REASONABLE SERVI CE LEVELS BETWEEN ITS AT&T UNIFI ED MESSAGI NG SERVI CE AND AN I NVOLVED PAGER COMPANY OR WIRELESS COMPANY, WE CANNOT ENSURE ACCEPTABLE SERVICE LEVELS FROM THE PAGER SERVICE OR WIRELESS PROVIDER TO THE END USER. ANY CONCERNS OR QUESTIONS ABOUT YOUR PAGING OR WIRELESS SERVICE SHOULD BE ADDRESSED TO YOUR PROVIDER. THE PURPOSE OF THIS PROVISION IS TO LIMIT AT&T MESSAGI NG'S, I TS PARENT'S and ITS AFFILIATES' LIABILI TY ARISI NG OUT OF THIS AGREEMENT AND/OR THE PROVISION OF SERVICES.

This User Guide is offered as a convenience to AT&T's custom ers. The specifications and inform ation regarding the product in this User Guide are subject to change without notice. All statements, information and recommendations in this User Guide are believed to be accurate but are prevented without warranty of any kind, express or im plied, and are provided "AS IS." Users m ust take full responsibility for the application of the specifications and inform ation in this User Guide.

AT&T Unified Messaging<sup>SM</sup> is provided by AT&T Messaging. © 2009 AT&T Intellectual Property. All rights reserved. AT&T, the AT&T logo and all other AT&T m arks contained herein are trademarks of AT&T Intellectual Property and/or AT&T affiliated com panies.

Windows is a registered tradem ark of Microsoft Corporation in the United States and other countries. All other m arks contained herein are the property of their respective owners.

Privacy Policy http: / / www.att.com / gen/ privacy-policy?pid= 2506 v11.0 031510